## **GARMIN**.

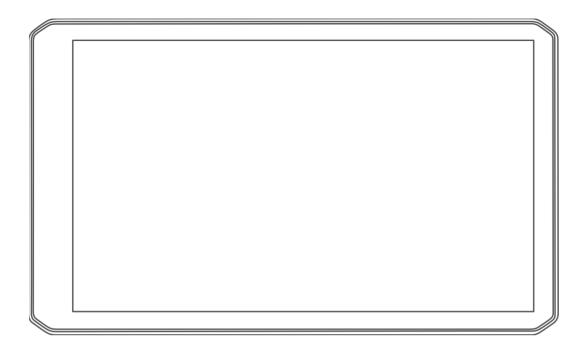

# $\mathbf{D}\bar{\mathbf{E}}\mathbf{Z}\mathbf{L}^{\mathsf{TM}}$ otr700 / LGV700

## Owner's manual

#### © 2020 Garmin Ltd. or its subsidiaries

All rights reserved. Under the copyright laws, this manual may not be copied, in whole or in part, without the written consent of Garmin. Garmin reserves the right to change or improve its products and to make changes in the content of this manual without obligation to notify any person or organisation of such changes or improvements. Go to www.garmin.com for current updates and additional information concerning the use of this product.

Garmin<sup>®</sup> and the Garmin logo are trademarks of Garmin Ltd. or its subsidiaries, registered in the USA and other countries. These trademarks may not be used without the express permission of Garmin.

dēzl<sup>™</sup>, Garmin eLog<sup>™</sup>, Garmin Express<sup>™</sup> and myTrends<sup>™</sup> are trademarks of Garmin Ltd. or its subsidiaries. These trademarks may not be used without the express permission of Garmin.

Android<sup>™</sup> is a trademark of Google LLC. Apple<sup>®</sup>, iPhone<sup>®</sup> and Mac<sup>®</sup> are trademarks of Apple Inc, registered in the U.S. and other countries. The BLUETOOTH<sup>®</sup> word mark and logos are owned by the Bluetooth SIG, Inc. and any use of such marks by Garmin is under licence.Foursquare<sup>®</sup> is a trademark of Foursquare Labs, Inc. in the U.S. and in other countries. Love's Travel Stops<sup>®</sup> is a registered trademark of Love's Travel Stops<sup>®</sup> (Sountry Stores, Inc. microSD<sup>®</sup> and the microSDHC logo are trademarks of SD-3C, LLC. Pilot Flying J<sup>™</sup> is a trademark of Pilot Travel Centers LLC and its affiliate companies. PrePass<sup>®</sup> is a trademark of the PrePass Safety Alliance. Tripadvisor<sup>®</sup> is a registered trademark of Tripadvisor LLC. TruckDown<sup>®</sup> is the trademark of TruckDown Info International, Inc.Wi-Fl<sup>®</sup> is a registered mark of Wi-Fi Alliance Corporation.Windows<sup>®</sup> is a registered trademark of Microsoft Corporation in the United States and other countries.

## Table of contents

| Getting started1                        |   |
|-----------------------------------------|---|
| dēzl OTR700 / LGV700 device             |   |
| overview1                               |   |
| Mounting and powering the dēzl device   |   |
| in your vehicle2                        |   |
| Turning the device on or off            |   |
| Acquiring GPS signals                   |   |
| Status bar icons 4                      |   |
| Using the on-screen buttons 4           |   |
| Adjusting the volume4                   |   |
| Using the audio mixer 4                 |   |
| Adjusting the screen brightness5        | ) |
| Vehicle Profiles5                       | , |
| Adding a vehicle profile5               |   |
| Switching the Vehicle Profile           |   |
| Changing your trailer information       |   |
| Editing a vehicle profile6              |   |
| <b>·</b> ·                              |   |
| Driver awareness features and           |   |
| alerts6                                 | ) |
| Enabling or Disabling Driver Alerts7    | ′ |
| Red light and speed cameras7            |   |
| Finding and caving locations 7          | , |
| Finding and saving locations            |   |
| Finding a location using the search bar | ) |
| Finding an address8                     |   |
| Location Search Results9                |   |
| Location Search Results on the          |   |
| Мар 10                                  | ) |
| Changing the search area11              |   |
| Points of Interest11                    |   |
| Finding lorry use points of interest 11 |   |
| Finding TruckDown® points               |   |
| of interest12                           |   |
| Finding a location by category 12       |   |
| Foursquare12                            |   |
| Tripadvisor®12                          | - |
| Navigating to points of interest within |   |
| a venue                                 |   |
| Search tools13<br>Finding a junction13  |   |
|                                         |   |

| Parking                                                                                                    |       |
|----------------------------------------------------------------------------------------------------|-------|
| Symbols                                                                                                    |       |
| places                                                                                                    |       |
| fuel                                                                                                    |       |
| Saving Locations                                                                                                    | .) .) |
| location16                                                                                                    | •     |
| location16<br>Deleting a favourite location16<br>owing a route16                                                                                                    | )     |
|                                                                                                    | ))))  |
| Deleting a favourite location                                                                                                    | ))))  |
| Deleting a favourite location16owing a route16Routes16Starting a route16Starting a route by using the map17Going home17Your route on the map18Active lane guidance19Viewing turns and directions19Viewing the Entire Route on the19Arriving at your destination19Completing a Lorry Route20                                                                               |       |
| Deleting a favourite location    16      owing a route    16      Routes    16      Starting a route    16      Starting a route by using the map    17      Going home    17      Your route on the map    18      Active lane guidance    19      Viewing turns and directions    19      Viewing the Entire Route on the    19      Arriving at your destination    19 |       |

| Avoiding traffic delays on your |    |
|---------------------------------|----|
| route                           | 22 |
| Avoiding toll roads             | 22 |
| Avoiding toll stickers          | 22 |
| Avoiding road features          | 22 |
| Avoiding environmental zones    | 23 |
| Custom avoidances               | 23 |

## Using the Map..... 24

| Map Tools                         | 24 |   |
|-----------------------------------|----|---|
| Viewing a map tool                |    |   |
| Up ahead                          | 24 |   |
| Viewing upcoming locations        | 25 |   |
| Customising the up ahead          |    |   |
| categories                        | 25 | V |
| Towns Ahead                       | 25 |   |
| Viewing Upcoming Towns and Exit   |    |   |
| Services                          | 25 |   |
| Trip information                  | 25 |   |
| Viewing trip data from the map    | 25 |   |
| Viewing the trip information page | 26 |   |
| Resetting trip information        | 26 |   |
| Viewing upcoming traffic          | 26 |   |
| Viewing traffic on the map        | 27 |   |
| Searching for traffic incidents   | 27 |   |
| Customising the map               | 27 |   |
| Customising the map layers        | 27 |   |
| Changing the map data field       | 27 |   |
| Changing the map perspective      | 27 |   |
|                                   |    |   |

## 

| reatures                                   | Ζ/  |
|--------------------------------------------|-----|
| Pairing with Your Smartphone               | 28  |
| Disabling Bluetooth features<br>(Android™) | .28 |
| Disabling Bluetooth features               |     |
| (iPhone®)                                  | .28 |
| Bluetooth Feature status icons             | 29  |
| Smart Notifications                        | 29  |
| Receiving notifications                    | .29 |
| Viewing the list of notifications          | 30  |
| Going to an address or location using      |     |
| the dēzl app                               | 30  |
| Hands-free calling                         | 31  |
| Placing a call                             | 31  |
| Receiving a call                           | 31  |
| Using the call history                     |     |
|                                            |     |

| Using in-call options                  | 32  |
|----------------------------------------|-----|
| Saving a home phone number             | .32 |
| Deleting a paired phone                | 32  |
|                                        |     |
| Traffic                                | 32  |
| Receiving traffic data using your      |     |
| smartphone                             | 32  |
| Receiving traffic data using a traffic |     |
| receiver                               |     |
| Traffic Receiver Subscriptions         |     |
| Enabling traffic                       |     |
| Viewing traffic on the map             |     |
| Searching for traffic incidents        | 33  |
| Vehicle and driver tools               | 34  |
| Break planning                         |     |
| Taking a suggested break               |     |
| Starting the break timer               |     |
| Pausing and resetting the break        | 54  |
| timer                                  | 31  |
| Adjusting drive hours                  |     |
| Adjusting the daily driving limit      |     |
| Garmin eLog                            |     |
| Setting Up Garmin eLog Features O      |     |
| Your dezl Device                       | 35  |
| Viewing Garmin eLog Information o      |     |
| Your dēzl Device                       |     |
| Viewing Garmin eLog Diagnostic an      |     |
| Malfunction Events                     |     |
| IFTA                                   | 35  |
| Entering fuel data                     |     |
| Editing fuel data                      | 36  |
| Viewing and Exporting a Jurisdiction   | า   |
| Summary                                |     |
| Editing and exporting trip reports     | .36 |
| Viewing Exported Jurisdiction          |     |
| Summaries and Trip Reports             |     |
| Logging service history                |     |
| Adding service categories              |     |
| Deleting service categories            |     |
| Renaming service categories            |     |
| Deleting service records               |     |
| Editing a service record               |     |
| PrePass®                               |     |
| Loyalty Programs                       | 38  |
| Voice Command                          | 38  |

| Tips for Speaking to the Device          | 38  |
|------------------------------------------|-----|
| Launching Garmin Voice-Activated         |     |
| Navigation                               |     |
| Checking Your Arrival Time               | 39  |
| Placing a Phone Call Using Your<br>Voice | 20  |
| Changing Device Settings Using You       |     |
| Voice                                    |     |
| Using the apps                           | .39 |
| Viewing the Owner's Manual on            |     |
| Your Device                              | 30  |
| Viewing the weather forecast             |     |
| Viewing weather near a different         | 07  |
| town                                     | 39  |
| Viewing the weather radar                |     |
| Viewing weather alerts                   |     |
| Checking road conditions                 |     |
| Trip planner                             |     |
| Planning a trip                          |     |
| Editing and reordering locations in      |     |
| trip                                     |     |
| Discovering Attractions Along You        |     |
| Trip                                     |     |
| Changing routing options for a trip      | 41  |
| Navigating to a favourite trip           | 41  |
| Editing and saving your active           |     |
| route                                    |     |
| photoLive traffic cameras                |     |
| Viewing and Saving photoLive Tra         |     |
| Cameras                                  |     |
| Viewing photoLive Traffic Camera         |     |
| the Map                                  |     |
| Saving a traffic camera                  | 42  |
| Viewing Previous Routes and              | 40  |
| Destinations                             | 42  |
| Settings                                 | 42  |
| Map and vehicle settings                 | 42  |
| Enabling maps                            |     |
| Navigation settings                      |     |
| Calculation Mode Settings                |     |
| Setting a simulated location             |     |
| Wireless network settings                |     |
| Driver Assistance Settings               | 44  |
| Proximity alerts settings                |     |
| Backup camera settings                   | 44  |
| Display settings                         |     |
|                                          |     |

| Language and Keyboard Settings 45<br>Device and privacy settings46<br>Resetting Data and Settings                                                                                                    |
|----------------------------------------------------------------------------------------------------|
| Device information46Viewing E-label Regulatory and<br>Compliance Information46Specifications46Charging the Device47                                                                                                    |
| Device maintenance47Garmin Support Centre47Map and Software Updates47Connecting to a Wi-Fi Network47Updating Maps and Software Using aWi-Fi Network48Updating Maps and Software withGarmin Express49Device Care50Cleaning the outer casing50Cleaning the Touchscreen50Avoiding theft50Restarting the Device, Mount and Suction50Cup50Removing the Device from the50Mount50Removing the Suction Cup from the51Changing the Fuse in the Vehicle Power51 |
| Troubleshooting51The suction cup will not stay on my<br>windscreen51My device is not acquiring satellite<br>signals51The device does not charge in my<br>vehicle51                                                                                                    |
| My battery does not stay charged for<br>very long                                                                                                    |

Traffic Settings......45

| Appendix52                            |
|---------------------------------------|
| Installing a memory card for maps and |
| data 52                               |
| Data management 52                    |
| About memory cards 52                 |
| Connecting the Device to Your         |
| Computer 52                           |
| Transferring data from your           |
| computer                              |
| Disconnecting the USB cable 53        |
| Viewing GPS signal status53           |
| Purchasing additional maps53          |
| Purchasing accessories                |
| Index 54                              |

## **Getting started**

#### 

See the *Important Safety and Product Information* guide in the product box for product warnings and other important information.

- Update the maps and software on your device (Map and Software Updates, page 47).
- Mount the device in your vehicle and connect it to power (*Mounting and powering the device in your vehicle*, page 2).
- Acquire GPS signals (Acquiring GPS signals, page 3).
- Adjust the volume (*Adjusting the volume*, page 4) and display brightness (*Adjusting the screen brightness*, page 5).
- Set up a vehicle profile for your lorry (Adding a vehicle profile, page 5).
- Navigate to your destination (Starting a route, page 16).

#### dēzl OTR700 / LGV700 device overview

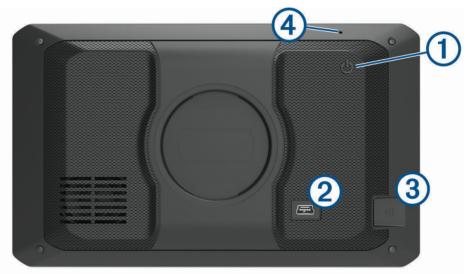

| 1 | power key                                          |
|---|----------------------------------------------------|
| 2 | USB power and data port                            |
| 3 | Map and data memory card slot                      |
| 4 | Microphone for voice command or hands-free calling |

## Mounting and powering the dezl device in your vehicle

#### 

This product contains a lithium-ion battery. To prevent the possibility of personal injury or product damage caused by battery exposure to extreme heat, store the device out of direct sunlight.

Before you use your device on battery power, you should charge it.

1 Plug the vehicle power cable (1) into the USB port on the device.

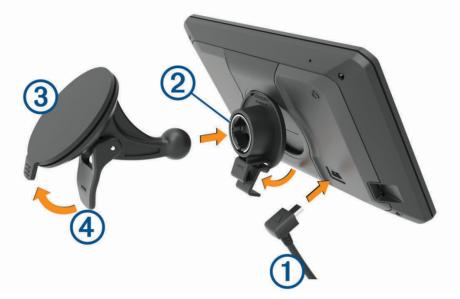

- 2 Press the mount 2 onto the suction cup 3 until it snaps into place.
- 3 Press the suction cup to the windscreen, and flip the lever ④ back toward the windscreen.
- 4 Fit the tab on the top of the mount into the slot on the back of the device.
- 5 Press the bottom of the mount into the device until it clicks.
- 6 Plug the other end of the vehicle power cable into a power outlet in your vehicle.

## Turning the device on or off

• To turn the device on, press the power key (1) or connect the device to power.

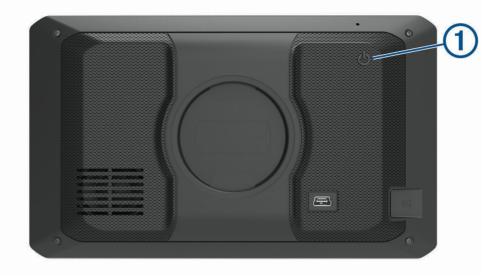

To put the device in power saving mode, press the power key while the device is on.
 While in power saving mode, the screen is off and the device uses very little power, but it can wake instantly for use.

**TIP:** you can charge your device faster by putting it in power saving mode while charging the battery.

• To turn off the device completely, hold the power key until a prompt appears on the screen, then select **Off**. The prompt appears after five seconds. If you release the power key before the prompt appears, the device enters power saving mode.

## Acquiring GPS signals

When you turn on your navigation device, the GPS receiver must collect satellite data and establish the current location. The time required to acquire satellite signals varies based on several factors, including how far you are from the location where you last used your navigation device, whether you have a clear view of the sky, and how long it has been since you last used your navigation device. The first time you turn on your navigation device, it may take several minutes to acquire satellite signals.

- 1 Turn on the device.
- 2 Wait while the device locates satellites.
- 3 If necessary, go to an open area away from tall buildings and trees.

in the status bar indicates the satellite signal strength. When at least half of the bars are filled, the device is ready for navigation.

## Status bar icons

The status bar is located at the top of the main menu. The status bar icons display information about features on the device. You can select some icons to change settings or view additional information.

| aut  | GPS signal status. Hold to view GPS accuracy and acquired satellite information ( <i>Viewing GPS signal status</i> , page 53).                    |
|------|----------------------------------------------------------------------------------------------------|
| *    | Bluetooth <sup>®</sup> technology status. Select to view the Bluetooth settings ( <i>Wireless network settings</i> , page 44).                    |
| (î:  | Wi-Fi signal strength. Select to change the Wi-Fi settings (Wireless network settings, page 44).                                                  |
| ٩.   | Connected to hands-free calling. Select to place a phone call (Hands-free calling, page 31).                                                      |
|      | Active vehicle profile. Select to view the vehicle profile settings ( <i>Editing a vehicle profile</i> , page 6).                                 |
|      | Garmin eLog $^{\rm w}$ status. Select to view the current ELD information. When the icon is blue, the device is connected to the Garmin eLog app. |
| 9:10 | Current time. Select to set the time (Setting the Time, page 45).                                                                                 |
| •    | Battery charge level.                                                                                                    |
| ¢F   | dēzl app connection status(Pairing with Your Smartphone, page 28).                                                                                |
| 53°c | Temperature. Select to view the weather forecast (Viewing the weather forecast, page 39).                                                         |

## Using the on-screen buttons

On-screen buttons allow you to navigate the pages, menus and menu options on your device.

- Select **5** to return to the previous menu screen.
- Hold **1** to quickly return to the main menu.
- Select  $\blacklozenge$  or  $\blacklozenge$  to scroll through lists or menus.
- Hold ♠ or ♥ to scroll faster.
- Select to see a context-based menu of options for the current screen.

#### Adjusting the volume

- 1 Select Volume.
- 2 Select an option:
  - · Use the slider bar to adjust the volume.
  - Select 🖄 to mute the device.
  - · Select a tick box to enable or disable additional sound options.

#### Using the audio mixer

You can use the audio mixer to set the volume levels for different audio types, such as navigation prompts or phone calls. The level for each audio type is a percentage of the master volume.

- 1 Select Volume.
- 2 Select Mixer.
- **3** Use the sliders to adjust the volume for each audio type.

## Adjusting the screen brightness

- 1 Select Settings > Display > Brightness.
- 2 Use the slider bar to adjust the brightness.

## **Vehicle Profiles**

#### 

Entering your vehicle profile characteristics does not guarantee that your vehicle's characteristics will be accounted for in all route suggestions or that you will receive the warning icons in all cases. Limitations may exist in the map data such that your device cannot account for these restrictions or road conditions in all cases. Always defer to all posted road signs and road conditions when making driving decisions.

Routing and navigation are calculated differently based on your vehicle profile. The activated vehicle profile is indicated by an icon in the status bar. The navigation and map settings on your device can be customised separately for each vehicle type.

When you activate a lorry vehicle profile, the device avoids including restricted or impassable areas in routes based on the dimensions, weight, and other characteristics you entered for your vehicle.

## Adding a vehicle profile

You can add a vehicle profile that includes the weight, dimensions, and other characteristics for your vehicle.

- 1 Select Settings > Vehicle Profile > -
- 2 Select an option:
  - To add a straight lorry with a permanently attached cargo area, select Straight Lorry.
  - To add a tractor or a tractor-trailer combination, select Articulated Lorry.
  - To add a bus, select **Bus**.
- 3 Follow the on-screen instructions to enter the vehicle characteristics.

After you add a vehicle profile, you can edit the profile to enter additional detailed information, such as the vehicle identification number or trailer number (*Editing a vehicle profile*, page 6).

## Switching the Vehicle Profile

Each time you turn on your device, it prompts you to select a vehicle profile. You can manually switch to another vehicle profile at any time.

- 1 From the status bar, select the vehicle profile icon, such as the status bar.
- 2 Select a vehicle profile.

The vehicle profile information appears, including measurements and weight.

3 Select Select.

## Changing your trailer information

Before you can change your trailer information, you must enter a vehicle profile for a tractor (*Adding a vehicle profile*, page 5).

When you change the trailer on your lorry, you can change the trailer information in your vehicle profile without changing the lorry information. You can switch quickly between frequently used trailers.

- 1 Select Settings > Vehicle Profile.
- 2 Select the lorry vehicle profile to use with the trailer.
- 3 Select 🕃.
- 4 Select an option:
  - To use a recent trailer configuration, select a trailer configuration from the list.
  - To enter a new trailer configuration, select New Configuration, and enter the trailer information.

## Editing a vehicle profile

You can edit a vehicle profile to change vehicle information or to add detailed information to a new vehicle profile, such as the vehicle identification number, trailer number or odometer reading. You can also rename or delete a vehicle profile.

- 1 Select Settings > Vehicle Profile.
- 2 Select the vehicle profile to edit.
- 3 Select an option:
  - To edit the vehicle profile information, select  $\checkmark$ , and select a field to edit.
  - To rename a vehicle profile, select → > = > Rename Profile.
  - To delete the vehicle profile, select 3 > = > Delete.

## **Driver awareness features and alerts**

#### **▲** CAUTION

The driver alerts and speed limit features are for information only. They do not replace your responsibility to abide by all posted speed limit signs and to use safe driving judgement at all times. Garmin<sup>®</sup> is not responsible for any traffic fines or citations that you receive for failing to follow all applicable traffic laws and signs.

Your device provides features that can help encourage safer driving and increase efficiency, even when you are driving in a familiar area. The device plays an audible tone or message and displays information for each alert. You can enable or disable the audible tone for some types of driver alerts. Not all alerts are available in all areas.

- **Schools**: the device plays a tone and displays the speed limit (if available) for an upcoming school or school zone.
- **Speed limit exceeded**: the device plays a tone and displays a red border on the speed limit icon when you exceed the posted speed limit for the current road.
- **Speed limit change**: the device plays a tone and displays the upcoming speed limit so you can be prepared to adjust your speed.
- **Wrong way on a one-way street**: the device plays a message and displays a full-screen warning if you travel the wrong way on a one-way street. The edges of the screen appear red and an alert remains at the top of the screen until you leave the one-way street or correct your direction of travel.
- Level crossing: the device plays a tone to indicate an upcoming level crossing.
- Animal crossing: the device plays a tone to indicate an upcoming animal crossing area.
- Bends: the device plays a tone to indicate a curve in the road.
- **Slower traffic**: the device plays a tone to indicate slower traffic when you approach slower traffic at a higher speed. Your device must be receiving traffic information to use this feature (*Traffic*, page 32).
- **Break planning**: the device plays a tone and suggests upcoming rest stops after you have been driving for a long time.
- No lorries allowed: the device plays a tone when you approach a road where no lorries are allowed.
- **Risk of grounding**: the device plays a tone and displays a message when you approach a road where your vehicle could become grounded.
- Lateral wind: the device plays a tone and displays a message when you approach a road where there is risk of lateral wind.
- **Narrow road**: the device plays a tone and displays a message when you approach a road that may be too narrow for your vehicle.
- Steep hill: the device plays a tone and displays a message when you approach a steep hill.
- **County and country borders**: the device plays a tone and displays a message when you approach the border of a country or country.

## **Enabling or Disabling Driver Alerts**

You can enable or disable several types of driver alerts.

- 1 Select Settings > Driver Assistance > Driver Alerts.
- 2 Select or clear the tick box next to each alert.

#### Red light and speed cameras

#### NOTICE

Garmin is not responsible for the accuracy of or the consequences of using a red light or speed camera database.

**NOTE:** this feature is not available for all regions or product models.

Information about red light and speed camera locations is available in some areas for some product models. The device alerts you when you approach a reported speed or red light camera.

- In some areas, your device can receive live red light and speed camera data while connected to a smartphone running the dezl app.
- You can use the Garmin Express<sup>™</sup> software (garmin.com/express) to update the camera database stored on your device. You should update your device frequently to receive the most up-to-date camera information.

## Finding and saving locations

The maps loaded in your device contain locations, such as restaurants, hotels, vehicle services, and detailed street information. The Where To? menu helps you find your destination by providing several methods to browse, search, and save this information.

From the main menu, select Where To?.

- To quickly search all locations on your device, select **QSearch** (*Finding a location using the search bar*, page 8).
- To find an address, select Address (Finding an address, page 8).
- To browse or search pre-loaded points of interest by category, select **Categories** (*Finding a location by category*, page 12).
- To search near a different town or area, select **P** next to the current search area (*Changing the search area*, page 11).
- To view and edit your saved locations, select Favourites (Saving Locations, page 15).
- To view locations you have recently selected from the search results, select History.
- To search for lorry stops and services, select **Categories** > **Lorry Use** (*Finding lorry use points of interest*, page 11).
- To browse and search Foursquare<sup>®</sup> points of interest, select Foursquare<sup>®</sup> (Searching Foursquare points of interest, page 12).
- To navigate to specific geographic coordinates, select **Coordinates** (*Finding a location using coordinates*, page 13).

## Finding a location using the search bar

You can use the search bar to search for locations by entering a category, brand name, address or town name.

- 1 Select Where To?.
- 2 Select **Search** in the search bar.
- **3** Enter all or part of the search term.
  - Suggested search terms appear below the search bar.
- 4 Select an option:
  - To search for a type of business, enter a category name (for example, "cinemas").
  - To search for a business name, enter all or part of the name.
  - To search for an address near you, enter the house number and street name.
  - To search for an address in another town, enter the house number, street name, town and county.
  - To search for a town, enter the town and county.
  - To search for coordinates, enter latitude and longitude coordinates.
- 5 Select an option:
  - To search using a suggested search term, select the term.
  - To search using the text you entered, select **Q**.
- 6 If necessary, select a location.

#### **Finding an address**

**NOTE:** the order of the steps may change depending on the map data loaded on your device.

- 1 Select Where To?.
- 2 If necessary, select 🕈 to search near a different town or area.
- 3 Select Address.
- 4 Follow the on-screen instructions to enter address information.
- 5 Select the address.

## **Location Search Results**

By default, the location search results appear in a list, with the nearest location at the top. You can scroll down to view more results.

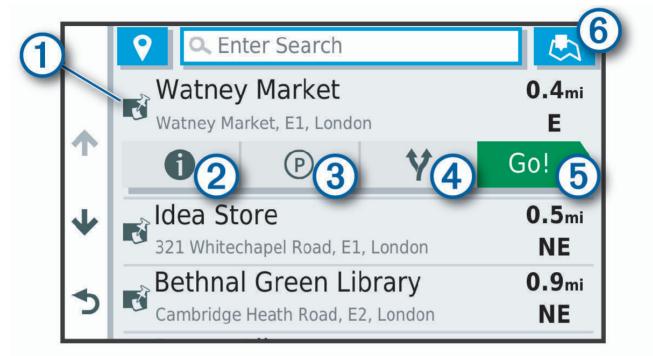

| 1            | Select a location to view the option menu.                                                                                                 |
|--------------|----------------------------------------------------------------------------------------------------|
| 21           | Select to view detailed information about the selected location.                                                                           |
| 3P           | Select to find parking areas near the location.<br><b>NOTE:</b> this feature is available only when you are using the car vehicle profile. |
| <b>₫</b> ¥   | Select to view alternate routes to the locations.                                                                                          |
| <b>5</b> Go! | Select to start navigating to the location using the recommended route.                                                                    |
| 6            | Select to view the search results on the map.                                                                                              |

#### Location Search Results on the Map

You can view the results of a location search on the map instead of in a list.

From the location search results, select 🦏. The nearest location appears at the centre of the map, and basic information about the selected location appears at the bottom of the map.

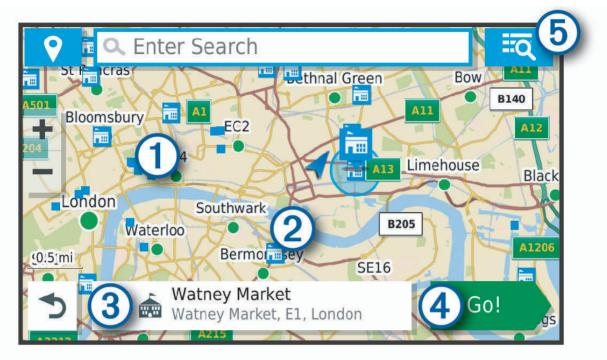

| 1            | Drag the map to view additional search results.                                             |
|--------------|---------------------------------------------------------------------------------------------|
| 2            | Additional search results. Select to view another location.                                 |
| 3            | Selected location summary. Select to view detailed information about the selected location. |
| <b>4</b> Go! | Select to start navigating to the location using the recommended route.                     |
| <u>5</u>     | Select to view the search results in a list.                                                |

## Changing the search area

By default, the device searches for locations near your current location. You can also search other areas, such as near your destination, near another city, or along your active route.

- 1 Select Where To?.
- 2 Select  $\P$  next to the current search area (1).

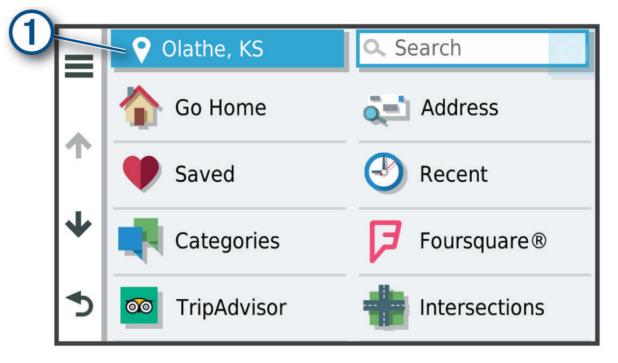

- 3 Select a search area.
- 4 If necessary, follow the on-screen instructions to select a specific location.

The selected search area appears next to **?**. When you search for a location using any of the options in the Where To? menu, the device suggests locations near this area first.

## **Points of Interest**

A point of interest is a place that you may find useful or interesting. Points of interest are organised by category and can include popular travel destinations such as petrol stations, restaurants, hotels, and entertainment venues.

#### Finding lorry use points of interest

The detailed maps loaded on your device contain lorry use points of interest, such as motorway services, roadside services and weighbridges.

Select Where To? > Categories > Lorry Use.

#### Finding TruckDown points of interest

The TruckDown directory lists businesses for the haulage industry such as lorry repair and tyre sales. The TruckDown directory is not available in all areas.

- 1 Select Where To?.
- 2 Select an option:
  - · Select Lorry Locations to find points of interest compatible with lorries. Truck Locations
  - Select Lorry Services to find service locations for your lorry. Truck Services
- 3 Select a category.
- 4 If necessary, select **Save**, select one or more amenities, and select Save.**Filter by Amenities & Brands NOTE:** this option is available for motorway services only.
- 5 Select a destination.

#### Finding a location by category

- 1 Select Where To?.
- 2 Select a category or select Categories.
- **3** If necessary, select a subcategory.
- 4 Select a location.

#### Searching within a category

After you have performed a search for a point of interest, certain categories may display a Quick Search list that shows the last four destinations you selected.

- 1 Select Where To? > Categories.
- 2 Select a category.
- 3 Select an option:
  - Select a destination from the quick search list on the right side of the screen.

The quick search list provides a list of recently found locations in the selected category.

• Select a subcategory, if necessary, and select a destination.

#### Foursquare

Foursquare is a location-based social network. Your device includes millions of pre-loaded Foursquare points of interest, which are indicated by the Foursquare logo in your location search results.

#### Searching Foursquare points of interest

You can search for Foursquare points of interest loaded on your device.

Select Where To? > Foursquare®.

#### **Viewing Foursquare location details**

You can view Foursquare location information and user ratings.

- 1 From the location search results, select a Foursquare point of interest.
- 2 Select 1.

#### Tripadvisor

Your device includes Tripadvisor points of interest and ratings. Tripadvisor ratings appear automatically in the search results list for applicable points of interest. You can also search for nearby Tripadvisor points of interest and sort by distance or popularity.

#### Finding Tripadvisor points of interest

- 1 Select Where To? > TripAdvisor.
- 2 Select a category.

A list of nearbyTripadvisor points of interest for the category appears.

3 Select Sort Results to sort the search results by distance or popularity (optional).

#### Navigating to points of interest within a venue

NOTE: this feature may not be available in all areas or for all product models.

You can create a route to a point of interest (POI) within a larger venue, such as a store in a shopping centre or a specific terminal in an airport.

- 1 Select Where To? > Search.
- 2 Enter the name of the venue and select  $\mathbf{Q}$ .
- **3** Select the venue and select **1**.
- 4 Select **Explore this Venue** and select a category such as restaurants, car rentals or terminals to view locations within the venue.
- 5 Select the POI, and select Go!.

The device creates a route to the parking area or venue entrance closest to the POI. When you arrive at the destination, a chequered flag indicates the recommended parking area. A labelled point indicates the location of the POI within the venue.

## **Search tools**

Search tools allow you to search for specific types of locations by responding to on-screen prompts.

#### **Finding a junction**

You can search for a junction between two streets, motorways, or other roads.

- 1 Select Where To? > Junctions.
- 2 Follow the on-screen instructions to enter street information.
- 3 Select the junction.

#### Finding a location using coordinates

You can find a location using latitude and longitude coordinates.

- 1 Select Where To? > Coordinates.
- 2 If necessary, select  $\checkmark$ , and change the coordinate format or datum.
- **3** Enter the latitude and longitude coordinates.
- 4 Select View on Map.

## Parking

Your device includes detailed parking data, which can help you find nearby parking based on the likelihood of available parking spots, type of parking area, price, or accepted payment methods.

**NOTE:** detailed parking data is not available in all areas or for all parking locations.

#### **Finding lorry parking**

- 1 Select Where To? > Truck Locations > Parking.
- 2 If necessary, select High Capacity Only to filter locations by parking capacity.
- **3** Select a parking location.
- 4 Select Go!.

#### Finding Lorry Parking in Europe

- 1 Select Where To? > Truck Parking Europe.
- 2 If necessary, select Filter by Amenities & Brands, select one or more attributes and select Search.
- **3** Select a parking location.
- 4 Select Go!.

#### **Finding Parking Near Your Current Location**

- 1 Select Where To? > Parking.
- 2 Select **Filter Parking**, and select one or more categories to filter parking by availability, type, price, or payment methods (optional).

NOTE: detailed parking data is not available in all areas or for all parking locations.

- 3 Select a parking location.
- 4 Select Go!.

#### **Finding Parking Near a Specified Location**

NOTE: this feature is available only when you are using the car vehicle profile.

- 1 Select Where To?.
- 2 Search for a location.
- 3 From the location search results, select a location.
- 4 Select P.

A list of parking areas near the selected location appears.

5 Select **Filter Parking**, and select one or more categories to filter parking by availability, type, price or payment methods (optional).

NOTE: detailed parking data is not available in all areas or for all parking locations.

- 6 Select a parking location.
- 7 Select Go!.

#### **Understanding Parking Colours and Symbols**

Parking locations that include detailed parking data are colour-coded to show the likelihood of finding parking. Symbols indicate the type of parking available (street or car park), relative pricing information and payment type.

You can view the legend for these colours and symbols on the device.

From the parking search results, select ①.

#### **Viewing history**

Your device stores a history of the last 50 locations you have found.

Select Where To? > History.

#### Clearing the list of recently found places

Select Where To? > History > > Clear > Yes.

#### Viewing current location information

You can use the Where Am I? page to view information about your current location. This feature is helpful if you need to tell emergency personnel your location.

From the map, select the vehicle.

#### Finding emergency services and fuel

You can use the Where Am I? page to find the nearest hospitals, police stations, and fuel stations.

- 1 From the map, select the vehicle.
- 2 Select Hospitals, Police Station, Petrol Stations or Roadside Assist..
  NOTE: some service categories are not available in all areas.
  NOTE: when a lorry vehicle profile is active, an option for motorway services appears instead of fuel. A list of locations for the selected service appears, with the nearest locations at the top.
   3 Select a location.
- 4 Select an option:
  - To navigate to the location, select Gol.
  - To view the phone number and other location details, select ①.

#### Getting directions to your current location

If you need to tell another person how to get to your current location, your device can give you a list of directions.

- 1 From the map, select the vehicle.
- 2 Select > Directions to Me.
- **3** Select a starting location.
- 4 Select Select.

#### **Saving Locations**

#### Saving a location

- 1 Search for a location (*Finding a location by category*, page 12).
- 2 From the search results, select a location.
- 3 Select 1 > Save.
- 4 Enter a name and select Done.

#### Saving your current location

- 1 From the map, select the vehicle icon.
- 2 Select Save.
- 3 Enter a name and select Done.
- 4 Select OK.

#### Editing a favourite location

- 1 Select Where To? > Favourites.
- 2 If necessary, select a category.
- 3 Select a location.
- 4 Select 1.
- 5 Select **Edit**.
- 6 Select an option:
  - Select Name.
  - Select Phone Number.
  - Select **Categories** to assign categories to the saved location.
  - Select Change Map Symbol to change the symbol used to mark the saved location on a map.
- **7** Edit the information.
- 8 Select Done.

#### Assigning categories to a saved location

You can add custom categories to organise your saved locations.

NOTE: categories appear in the saved locations menu after you have saved more than 12 locations.

- 1 Select Where To? > Favourites.
- 2 Select a location.
- 3 Select
- 4 Select **Edit** > **Edit** > **Categories**.
- 5 Enter one or more category names, separate by commas.
- **6** If necessary, select a suggested category.
- 7 Select Done.

#### **Deleting a favourite location**

**NOTE:** deleted locations cannot be recovered.

- 1 Select Where To? > Favourites.
- 2 Select > Delete Favourite(s).
- 3 Select the box next to the saved locations to delete and select Delete.

## Following a route

## Routes

A route is a path from your current location to one or more destinations.

- The device calculates a recommended route to your destination based on the preferences you set, including the route calculation mode (*Changing the route calculation mode*, page 21) and avoidances (*Avoiding Delays, Tolls and Areas*, page 22).
- You can start navigating to your destination quickly using the recommended route, or you can select an alternative route (*Starting a route*, page 16).
- If there are specific roads you need to use or avoid, you can customise the route (*Shaping Your Route*, page 21).
- You can add multiple destinations to a route (Adding a location to your route, page 21).

## Starting a route

- 1 Select Where To?, and search for a location (*Finding and saving locations*, page 7).
- 2 Select a location.
- 3 Select an option:
  - To start navigating using the recommended route, select Gol.
  - To choose an alternative route, select Y, and select a route.
    Alternative routes appear to the right of the map.
  - To edit the course of the route, select ♀ > Edit Route, and add shaping points to the route (Shaping Your Route, page 21).

The device calculates a route to the location and guides you using voice prompts and information on the map (*Your route on the map*, page 18). A preview of the major roads in your route appears at the edge of the map for several seconds.

If you need to stop at additional destinations, you can add the locations to your route (*Adding a location to your route*, page 21).

#### Starting a route by using the map

You can start a route by selecting a location from the map.

- 1 Select View Map.
- 2 Drag and zoom the map to display the area to search.
- 3 If necessary, select Q to filter the displayed points of interest by category. Location markers (♥ or a blue dot) appear on the map.
- 4 Select an option:
  - Select a location marker.
  - · Select a point, such as a street, junction or address location.
- 5 Select Go!.

#### **Going home**

The first time you start a route home, the device prompts you to enter your home location.

- 1 Select Where To? > Go Home.
- 2 If necessary, enter your home location.

#### Editing your home location

- 1 Select Where To? > > > Set Home Location.
- 2 Enter your home location.

## Your route on the map

As you travel, the device guides you to your destination using voice prompts and information on the map. Instructions for your next turn or exit, or other actions appear across the top of the map.

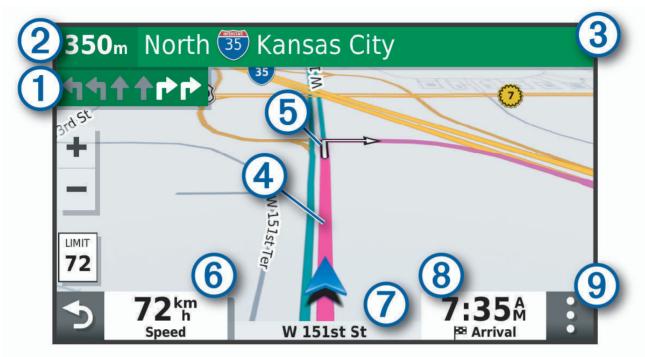

- Next action in the route. Indicates the next turn, exit, or other action and the lane in which you should travel, if available.
- 2 Distance to the next action.
- 3 Name of the street or exit associated with the next action.
- (4) Route highlighted on the map.
- 5 Next action in the route. Arrows on the map indicate the location of upcoming actions.
- (6) Vehicle speed.
- 7 Name of the road on which you are travelling.
- Estimated arrival time.
- Brinded diriver time. **TIP:** you can touch this field to change the information it shows (*Changing the map data field*, page 27).
- 9 Map tools. Provides tools to show you more information about your route and surroundings.

#### Active lane guidance

As you approach some turns, exits, or interchanges in your route, a detailed simulation of the road appears beside the map, if available. A coloured line 1 indicates the proper lane for the turn.

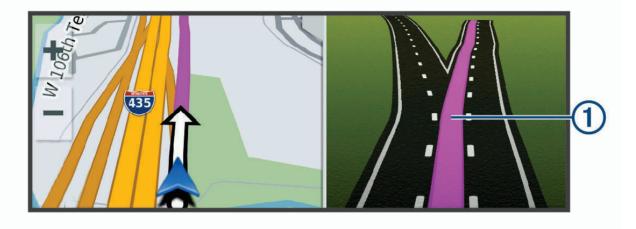

#### Viewing turns and directions

While navigating a route, you can view upcoming turns, lane changes, or other directions for your route.

1 From the map, select an option:

- To view upcoming turns and directions as you navigate, select > Turns.
  The map tool displays the next several turns or directions beside the map. The list updates automatically as you navigate the route.
- To view the complete list of turns and directions for the entire route, select the text bar at the top of the map.
- 2 Select a turn or direction (optional).

Detailed information appears. An image of the junction may appear for junctions on major roads, if available.

#### Viewing the Entire Route on the Map

- 1 While navigating a route, select anywhere on the map.
- 2 Select 2.

## Arriving at your destination

When you approach your destination, the device provides information to help you complete your route.

- We indicates the location of your destination on the map, and a voice prompt announces you are approaching your destination.
- When you approach some destinations, the device automatically suggests parking areas. You can select More to view a full list of suggested parking areas (*Parking Near Your Destination*, page 20).
- When you approach some destinations while using a lorry vehicle profile, the device automatically prompts you to find a lorry destination such as a loading dock or lorry parking. You can select a suggested point on the map and then select Go! to navigate to that destination.
- When you stop at your destination, the device automatically ends the route. If the device does not detect your arrival automatically, you can select Stop to end your route.

#### **Completing a Lorry Route**

When you approach some lorry destinations, a map tool appears to help you find common lorry destinations such as parking areas and loading docks.

1 Select a numbered lorry use destination (1).

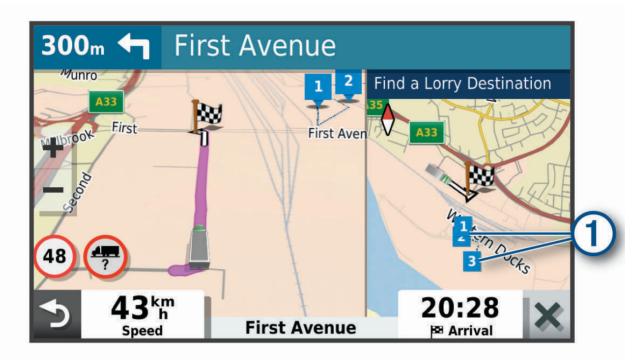

2 Select Go!.

#### **Parking Near Your Destination**

Your device can help you find a parking spot near your destination. When you approach some destinations, the device automatically suggests parking areas.

**NOTE:** this feature should be used only when you are using the car vehicle profile. While using a lorry vehicle profile, you can search for lorry parking near your destination (*Finding lorry parking*, page 13).

- 1 Select an option:
  - When the device suggests parking, select **More** to see all suggested parking areas.

**NOTE:** when you select a suggested parking area, the device automatically updates your route.

- If the device does not suggest parking locations, select Where To? > Categories > Parking, and select P > My Destination.
- 2 Select **Filter Parking** and select one or more categories to filter parking by availability, type, price or payment methods (optional).

NOTE: detailed parking data is not available in all areas or for all parking locations.

**3** Select a parking location and select **Go!**.

The device guides you to the parking area.

## **Changing Your Active Route**

#### Adding a location to your route

Before you can add a location to your route, you must be navigating a route (Starting a route, page 16).

You can add locations to the middle or end of your route. For example, you can add a petrol station as the next destination in your route.

**TIP:** to create complex routes with multiple destinations or scheduled stops, you can use the trip planner to plan, schedule, and save a trip (*Planning a trip*, page 40).

- 1 From the map, select **→** > Where To?.
- 2 Search for a location (Finding and saving locations, page 7).
- 3 Select a location.
- 4 Select Go!.
- 5 Select an option:
  - To add the location as the next destination in your route, select Add as Next Stop.
  - To add the location to the end of your route, select Add as Last Stop.
  - To add the location and edit the order of destinations in your route, select Add to Active Route.

The device re-calculates the route to include the added location and guides you to the destinations in order.

#### **Shaping Your Route**

Before you can shape your route, you must start a route (Starting a route, page 16).

You can manually shape your route to change its course. This allows you to direct the route to use a certain road or go through a certain area without adding a destination to the route.

- 1 Select anywhere on the map.
- 2 Select Shape Route.

TIP: you can select 🕂 to zoom in on the map and select a more precise location.

The device enters route-shaping mode and recalculates the route to travel through the selected location.

- 3 Select Go!.
- 4 If necessary, select an option:
  - To add more shaping points to the route, select additional locations on the map.
  - To remove a shaping point, select the shaping point and select Remove.

#### Taking a detour

You can take a detour for a specified distance along your route or detour around specific roads. This is useful if you encounter construction zones, closed roads or poor road conditions.

- 1 From the map, select > Edit Route.
- 2 Select an option:
  - To re-route for a specific distance, select Detour by Distance.
  - To detour around a specific road on the route, select **Detour by Road**.

#### Changing the route calculation mode

- 1 Select Settings > Navigation > Calculation Mode.
- 2 Select an option:
  - Select Faster Time to calculate routes that are faster to drive, but can be longer in distance.
  - Select Off Road to calculate point-to-point routes (without roads).

## Stopping the route

From the map, select • > **Stop**.

## **Using Suggested Routes**

Before you can use this feature, you must save at least one location and enable the travel history feature (*Device and privacy settings*, page 46).

Using the myTrends<sup>™</sup> feature, your device predicts your destination based on your travel history, the day of the week and the time of day. After you have driven to a favourite location several times, the location may appear in the navigation bar on the map, along with the estimated time of travel and traffic information.

Select the navigation bar to view a suggested route to the location.

## Avoiding Delays, Tolls and Areas

#### Avoiding traffic delays on your route

Before you can avoid traffic delays, you must be receiving traffic information.

By default, the device optimises your route to avoid traffic delays automatically. If you have disabled this option in the traffic settings (*Traffic Settings*, page 45), you can view and avoid traffic delays manually.

- 1 While navigating a route, select > **Traffic**.
- 2 Select Alternative Route, if available.
- 3 Select Go!.

#### Avoiding toll roads

Your device can avoid routing you through areas that require tolls, such as toll roads, toll bridges, or congestion areas. The device may still include a toll area in your route if no other reasonable routes are available.

- 1 Select Settings > Navigation.
- 2 Select an option:

NOTE: the menu changes based on your area and the map data on your device.

- Select Toll Roads.
- Select Tolls and Fees > Toll Roads.
- 3 Select an option:
  - To be asked each time before routing through a toll area, select Always Ask.
  - · To always avoid tolls, select Avoid.
  - To always allow tolls, select Allow.
- 4 Select Save.

#### **Avoiding toll stickers**

If the map data on your device contains detailed toll sticker information, you can avoid or allow roads that require toll stickers for each country.

NOTE: this feature is not available in all areas.

- 1 Select Settings > Navigation > Tolls and Fees > Toll Stickers.
- 2 Select a country.
- 3 Select an option:
  - To be asked each time before routing through an area that requires toll stickers, select Always Ask.
  - To always avoid roads that require toll stickers, select Avoid.
  - To always allow roads that require toll stickers, select Allow.
- 4 Select Save.

#### **Avoiding road features**

- 1 Select Settings > Navigation > Avoidances.
- 2 Select the road features to avoid on your routes and select **Save**.

#### Avoiding environmental zones

Your device can avoid areas with environmental or emissions restrictions that may apply to your vehicle.

- 1 Select Settings > Navigation > Environmental Zones.
- 2 Select an option:
  - To be asked each time before routing through an environmental zone, select Always Ask.
  - · To always avoid environmental zones, select Avoid.
  - To always allow environmental zones, select Allow.
- 3 Select Save.

#### **Custom avoidances**

Custom avoidances allow you select specific areas or sections of road to avoid. When the device calculates a route, it avoids these areas and roads unless no other reasonable route is available.

#### Avoiding a road

- 1 Select Settings > Navigation > Custom Avoidances.
- 2 If necessary, select Add Avoidance.
- 3 Select Add Avoid Road.
- 4 Select the starting point of the section of road to avoid and select Next.
- 5 Select the ending point of the road section and select Next.
- 6 Select Done.

#### Avoiding an area

- 1 Select Settings > Navigation > Custom Avoidances.
- 2 If necessary, select Add Avoidance.
- 3 Select Add Avoid Area.
- 4 Select the upper left corner of the area to avoid and select Next.
- 5 Select the lower right corner of the area to avoid and select Next. The selected area is shaded on the map.
- 6 Select Done.

#### **Disabling a custom avoidance**

You can disable a custom avoidance without deleting it.

- 1 Select Settings > Navigation > Custom Avoidances.
- 2 Select a created avoidance.
- 3 Select **> Disable**.

#### **Deleting custom avoidances**

- 1 Select Settings > Navigation > Custom Avoidances > m.
- 2 Select an option:
  - To delete all custom avoidances, select Select All > Delete.
  - To delete one custom avoidance, select the avoidance and select Delete.

## Using the Map

You can use the map to navigate a route (*Your route on the map*, page 18) or to view a map of your surroundings when no route is active.

- 1 Select View Map.
- 2 Touch anywhere on the map.
- 3 Select an option:
  - Drag the map to pan left, right, up, or down.

  - To switch between North Up and 3-D views, select ▲.
  - To filter the displayed points of interest by category, select Q.
  - To start a route, select a location on the map, and select **Go!** (*Starting a route by using the map*, page 17).

#### **Map Tools**

Map tools provide quick access to information and device functions while you view the map. When you activate a map tool, it appears in a panel at the edge of the map.

**Stop**: stops navigation of the active route.

Edit Route: allows you to re-route or skip locations in your route (Changing Your Active Route, page 21).

**Mute**: mutes the device audio.

**Towns Ahead**: shows upcoming towns and services along your active route or along a highway (*Towns Ahead*, page 25).

**Up Ahead**: shows upcoming locations along the route or the road on which you are travelling (*Up ahead*, page 24).

Elevation: displays elevation changes ahead.

**Traffic**: displays traffic conditions along your route or in your area (*Viewing upcoming traffic*, page 26). This feature is not available in all areas or for all device models.

Trip Data: displays customisable trip data, such as speed or mileage (Viewing trip data from the map, page 25).

Turns: displays a list of upcoming turns in your route (Viewing turns and directions, page 19).

**Phone**: displays a list of recent phone calls from your connected phone, and displays in-call options while a phone call is active (*Using in-call options*, page 32).

Weather: displays weather conditions for your area.

**Report Safety Camera**: allows you to report a speed or red light camera. This tool is available only when you have speed or red light camera data on your device and you have an active connection to the dēzl app (*Live services, traffic and smartphone features, page 27*).

**Garmin eLog**: displays hours of service information from the Garmin eLog app. Allows you to change duty status while you are not driving.

PrePass ®: shows notifications for upcoming weighbridges and bypass decisions (PrePass<sup>®</sup>, page 38).

#### Viewing a map tool

- 1 From the map, select .
- 2 Select a map tool.

The map tool appears in a panel at the edge of the map.

3 When you have finished using the map tool, select 🗙.

## Up ahead

The Up Ahead tool provides information about upcoming locations along your route or the road on which you are travelling. You can view upcoming points of interest by category, such as restaurants, fuel stations or roadside services.

You can customise three categories to show in the Up Ahead tool.

#### **Viewing upcoming locations**

- From the map, select :> Up Ahead.
  While you are travelling, the map tool shows the next location along your road or route in each of the three categories. While you are not travelling, the map tool shows the three category names.
- 2 Select an option:
  - If the map tool shows categories, select a category to view a list of nearby locations in that category.
  - If the map tool shows upcoming locations, select a location to view location details or start a route to the location.

#### Customising the up ahead categories

You can change the location categories that appear in the Up Ahead tool.

- 1 From the map, select > **Up Ahead**.
- 2 Select a category.
- 3 Select 🔧.
- 4 Select an option:
  - To move a category up or down in the list, select and drag the arrow next to the category name.
  - To change a category, select the category.
  - To create a custom category, select a category, select **Custom Search**, and enter the name of a business or category.
- 5 Select Save.

## **Towns Ahead**

While you are travelling on a highway or navigating a route that includes a highway, the Towns Ahead tool provides information about upcoming towns along the highway. For each town, the map tool shows the distance to the highway exit and the services available, similar to the information on highway road signs.

#### Viewing Upcoming Towns and Exit Services

1 From the map, select > Towns Ahead.

While you are travelling along a highway or an active route, the map tool shows information about upcoming towns and exits.

2 Select a town.

The device shows a list of points of interest located at the selected town exit, such as fuel stations, lodging or restaurants.

**3** Select a location, and select **Go!** to start navigating.

## **Trip information**

#### Viewing trip data from the map

From the map, select • > **Trip Data**.

#### Viewing Customised Trip Information on the Map

You can use the trip data map tool to show customised trip information on the map.

- 1 From the map, select > **Trip Data**.
- 2 Select an option:

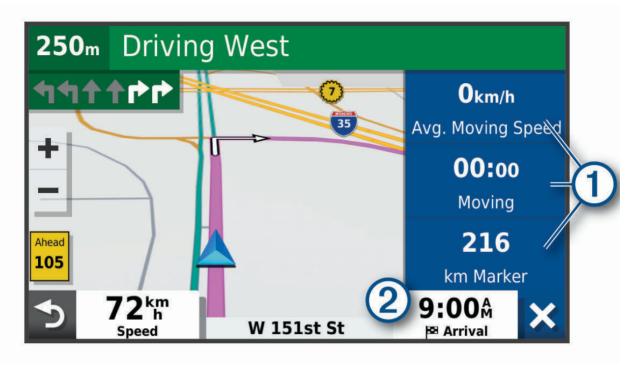

- Select a data field in the trip data tool ① and select the information to show in the field.
- Select the customisable map data field 2, and select the information to show in the field.

#### Viewing the trip information page

The trip information page displays your speed and provides statistics about your trip.

From the map, select **Speed**.

#### **Resetting trip information**

- 1 From the map, select Speed.
- 2 Select **> Reset Field(s)**.
- 3 Select an option:
  - When not navigating a route, select **Select All** to reset every data field on the first page except the speedometer.
  - Select Reset Overall Data to reset the information on the trip computer.
  - Select Reset Max. Speed to reset the maximum speed.
  - Select Reset Trip B to reset the odometer.

## Viewing upcoming traffic

Before you can use this feature, your device must be receiving traffic data (Traffic, page 32).

You can view traffic incidents coming up along your route or along the road on which you are travelling.

1 While navigating a route, select • > Traffic.

The nearest upcoming traffic incident appears in a panel on the right side of the map.

2 Select the traffic incident to view additional details.

#### Viewing traffic on the map

The traffic map shows colour-coded traffic flow and delays on nearby roads.

- 1 From the main menu, select **Apps** > **Traffic**.
- 2 If necessary, select => Legend to view the legend for the traffic map.

#### Searching for traffic incidents

- 1 From the main menu, select **Apps** > **Traffic**.
- 2 Select **> Incidents**.
- **3** Select an item in the list.
- 4 If there is more than one incident, use the arrows to view additional incidents.

### Customising the map

#### Customising the map layers

You can customise which data appears on the map, such as icons for points of interest and road conditions.

- 1 Select Settings > Map & Vehicle > Map Layers.
- 2 Select the tick box next to each layer you want to show on the map.

#### Changing the map data field

- 1 From the map, select a data field. **NOTE:** you cannot customise Speed.
- 2 Select a type of data to display.

#### Changing the map perspective

- 1 Select Settings > Map & Vehicle > Driving Map View.
- 2 Select an option:
  - Select Track Up to display the map in two dimensions (2-D), with your direction of travel at the top.
  - Select North Up to display the map in 2-D with North at the top.
  - Select **3-D** to display the map in three dimensions.

## Live services, traffic and smartphone features

The dezl app allows your device to receive smart notifications and live information, such as live traffic data and weather information.

- Live traffic data: sends real-time traffic data to your device, such as traffic incidents and delays, construction zones and road closings (*Traffic*, page 32).
- **Weather information**: sends real-time weather forecasts, road conditions and weather radar to your device (*Viewing the weather forecast*, page 39).
- **Smart Notifications**: displays phone notifications and messages on your device. This feature is not available for all languages.
- **Hands-Free calling**: allows you to make and receive phone calls using your device, and allows you to use the device as a hands-free speaker phone. If the selected language supports the voice command feature, you can place calls using voice commands.

Send locations to device: allows you to send locations from your smartphone to your navigation device.

## Pairing with Your Smartphone

You can pair your deal device with your smartphone and the deal app to enable additional features and access live information (*Live services, traffic and smartphone features*, page 27).

- 1 From the app store on your smartphone, install the dezl app.
- 2 Turn on your dezl device and place the device and your smartphone within 3 m (10 ft.) of each other.
- 3 On your phone, open the dezl app.
- **4** Follow the on-screen instructions to sign in to a Garmin account and complete the pairing and setup process.

The main app dashboard appears. After the devices are paired, they connect automatically when they are turned on and within range.

#### Disabling Bluetooth features (Android<sup>™</sup>)

By default, all compatible Bluetooth features are enabled when you pair your phone. You can disable specific Bluetooth features and remain connected to the other features.

- 1 Select Settings > Wireless Networks.
- 2 Select an option:
  - To disable all Bluetooth features, clear the Bluetooth tick box.
  - To disable only hands-free calling, select the phone name and clear the Phone calls tick box.

#### Showing or hiding app notifications (Android)

You can use the dezl app to customise which types of smartphone notifications appear on your dezl device.

- 1 On your phone, open the dezl app.
- 2 Select 🏟 > Smart Notifications.

A list of your smartphone apps appears.

**3** Select the toggle switch next to an app to enable or disable notifications for the app.

#### Disabling Bluetooth features (iPhone)

By default, all compatible Bluetooth features are enabled when you pair your phone. You can disable specific Bluetooth features and remain connected to the other features.

#### 1 Select Settings > Wireless Networks.

- 2 Select an option:
  - To disable hands-free calling, select the phone name and clear the Phone calls check box.
    TIP: C appears coloured next to the phone name used for hands-free calling.
  - To disable dezl app data and smartphone notifications, select **Smartphone services** and clear the **Smartphone services** check box.

**TIP:**  $\textcircled{}^{\ddagger}$  and  $\fbox{}^{\ddagger}$  appear coloured when the services are active.

#### Showing or hiding notification categories (iPhone)

You can filter the notifications shown on your device by showing or hiding categories.

- 1 Select Settings > Wireless Networks.
- 2 Select Smartphone services.

**TIP:** and d appear coloured when the services are active.

- 3 Select Smart Notifications.
- 4 Select the check box next to each notification to show.

## **Bluetooth Feature status icons**

Status icons appear in the Bluetooth settings next to each paired device.

#### Select Settings > Wireless Networks.

- A grey icon indicates the feature is disabled or disconnected for that device.
- A coloured icon indicates the feature is connected and active for that device.

| <b>S</b> | Hands-free calling         |
|----------|----------------------------|
| Ŀ        | Smart notifications        |
| ₫±       | dēzl features and services |

## **Smart Notifications**

While your device is connected to the dēzl app, you can view notifications from your smartphone on your dēzl device, such as text messages, incoming calls, and calendar appointments.

**NOTE:** you may need to wait a few minutes to receive notifications on your navigation device after it connects to the dēzl app. appears coloured in the Bluetooth settings when smart notifications are connected and active (*Bluetooth Feature status icons*, page 29).

#### **Receiving notifications**

Do not read or reply to notifications while driving. If you do so, you could become distracted by the display, which could lead to an accident causing serious personal injury or death.

Before you can use this feature, your device must be connected to a supported phone running the derl app (*Live services, traffic and smartphone features, page 27*).

From most pages, a pop-up appears when the device receives a notification from your smartphone. If the device is moving, you must verify you are a passenger and not the driver before you can view notifications.

NOTE: if you are viewing the map, notifications appear in a map tool.

• To ignore a notification, select **OK**.

The pop-up closes, but the notification remains active on your phone.

- To view a notification, select View.
- To listen to the notification, select View > Play.

The device reads the notification using text-to-speech technology. This feature is not available for all languages.

• To perform additional actions, such as dismissing the notification from your phone, select **View**, and select an option.

**NOTE:** additional actions are available for only some notification types and must be supported by the app generating the notification.

#### Receiving notifications while viewing the map

#### 

Do not read or reply to notifications while driving. If you do so, you could become distracted by the display, which could lead to an accident causing serious personal injury or death.

Before you can use this feature, your device must be connected to a supported phone running the dezl app (*Live services, traffic and smartphone features, page 27*).

When you are viewing the map, new notifications appear in a map tool at the edge of the screen. If the device is moving, you must verify you are a passenger and not the driver before you can view notifications.

• To ignore a notification, select 🗙 or wait for popup to expire.

The pop-up closes, but the notification remains active on your phone.

- · To view a notification, select the notification text.
- To listen to the notification, select **Play Message**.

The device reads the notification using text-to-speech technology. This feature is not available for all languages.

- To listen to the notification using a voice command, say Play Message.
  NOTE: this option is available only when the selected language supports the voice command feature and appears in the map tool.
- To perform additional actions, such as dismissing the notification from your phone, select **View**, and select an option.

**NOTE:** additional actions are available for only some notification types and must be supported by the app generating the notification.

#### Viewing the list of notifications

You can view a list of all active notifications.

1 Select Apps > Smart Notifications.

The list of notifications appears. Unread notifications appear black, and previously read notifications appear grey.

- 2 Select an option:
  - To view a notification, select the notification description.
  - To listen to a notification, select ▶.

The device reads the notification using text-to-speech technology. This feature is not available for all languages.

#### Going to an address or location using the dezl app

You can use the dezl app to search for an address, business or point of interest and send it to your dezl device for navigation.

- 1 From the dezl app, select Where To?.
- 2 Select an option:
  - To search for an address near you, enter the house number and street name.
  - To search for an address in another town, enter the house number, street name, town and county.
  - To search for a business name, enter all or part of the name.
  - To search for a town, enter the town and county.
  - As you type, suggestions appear below the search field.
- **3** Select a suggested search result.

The app displays the location on a map.

4 Select Go! to start a route.

The device starts navigating to the selected location and the location is added to your recent searches in the Where To? menu.

## Hands-free calling

**NOTE:** while most phones are supported and can be used, it cannot be guaranteed that a particular phone can be used. All features may not be available for your phone.

Using Bluetooth wireless technology, your device can connect to your mobile phone to become a hands-free device (*Live services, traffic and smartphone features*, page 27). While connected, you can place or receive calls using your device.

## **Placing a call**

### **Dialling a number**

- 1 Select Apps > Phone > Dial.
- 2 Enter the number.
- 3 Select Dial.

### Calling a contact in your phone book

Your phone book is loaded from your phone to the device each time your phone and the device connect. It may take a few minutes for the phone book to be available. Some phones do not support this feature.

- 1 Select Apps > Phone > Phone Book.
- 2 Select a contact.
- 3 Select Call.

### **Calling a location**

- 1 Select Apps > Phone > Browse Categories.
- 2 Select a point of interest.
- 3 Select **> Call**.

## Placing a Call Using Voice Dial

- 1 Select Apps > Phone > Voice Dial.
- 2 Listen for the voice prompt.
- 3 Say Call and say the contact name, phone number or location you want to call.

## **Receiving a call**

When you receive a call, select Answer or Ignore.

## Using the call history

Your call history is loaded from your phone to the device each time your phone and the device connect. It may take a few minutes for the call history to be available. Some phones do not support this feature.

- 1 Select Apps > Phone > Call History.
- 2 Select a category.

A list of calls appears, with the most recent calls at the top.

3 Select a call.

## Using in-call options

In-call options appear on the map when you answer a call. Some options may not be compatible with your phone.

**TIP:** if you close the in-call options page, you can open it again by selecting  $\mathcal{J}$  from the main menu. You can also select : > **Phone** from the map.

- To set up a conference call, select the caller ID and select Add Call.
- To transfer audio to your phone, select Handset.

**TIP:** you can use this feature if you want to disconnect the Bluetooth connection and remain on the call, or if you need privacy.

• To use the dial pad, select the caller ID and select Keypad.

TIP: you can use this feature to use automated systems, such as voice mail.

- To mute the microphone, select **Mute**.
- To hang up, select End.

## Saving a home phone number

**TIP:** after you save a home number, you can edit the home number by editing "Home" in your list of favourite locations (*Editing a favourite location*, page 15).

- 1 Select Apps > Phone > > Set Home Number.
- 2 Enter your phone number.
- 3 Select Done.

#### **Calling home**

Before you can call home, you must enter a phone number for your home location.

Select Apps > Phone > Call Home.

## **Deleting a paired phone**

You can delete a paired phone to prevent it from automatically connecting to your device in the future.

- 1 Select Settings > Wireless Networks.
- 2 Select the phone, then select Forget Device.

# Traffic

#### NOTICE

Garmin is not responsible for the accuracy or timeliness of the traffic information.

Your device can provide information about traffic on the road ahead or on your route. You can set your device to avoid traffic when calculating routes, and to find a new route to your destination if a large traffic delay occurs on your active route (*Traffic Settings*, page 45). The traffic map allows you to browse the map for traffic delays in your area.

To provide traffic information, your device must be receiving traffic data.

• All product models can receive subscription-free traffic data using the dezl app (*Receiving traffic data using your smartphone*, page 32).

Traffic data is not available in all areas. For information about traffic coverage areas, go to garmin.com/traffic.

## Receiving traffic data using your smartphone

Your device can receive subscription-free traffic data while connected to a smartphone running the dezl app.

- 1 Connect your device to the dezl app (Live services, traffic and smartphone features, page 27).
- 2 On your dezl device, select **Settings** > **Traffic** and verify the **Traffic** check box is selected.

## Receiving traffic data using a traffic receiver

#### NOTICE

Heated (metallised) windscreens could degrade the performance of the traffic receiver.

A traffic receiver receives traffic data from an over-the-air broadcast signal, where available. To receive over-theair traffic data, the device must be connected to vehicle power using a traffic-compatible power cable. A traffic receiver is included with some product models (*Traffic*, page 32).

Traffic data is not available in all areas. For information about traffic coverage areas, go to garmin.com/traffic.

Connect the device to vehicle power using the traffic-compatible power cable (*Mounting and powering the dezl device in your vehicle*, page 2).

If your product model includes traffic data, the vehicle power cable included with your device is trafficcompatible.

When you are within a traffic coverage area, your device can display traffic information and help you avoid traffic delays.

## **Traffic Receiver Subscriptions**

A regional traffic data subscription is included with most traffic receivers. You can add subscriptions for additional regions to your traffic receiver. For more information, go to garmin.com/traffic.

### Viewing traffic subscriptions

Select Settings > Traffic > Subscriptions.

### Adding a subscription

You can purchase traffic subscriptions for other regions or countries.

- 1 Select Settings > Traffic.
- 2 Select Subscriptions > -
- 3 Write down the FM traffic receiver unit ID.
- 4 Go to www.garmin.com/fmtraffic to purchase a subscription and get a 25-character code.

The traffic subscription code cannot be reused. You must obtain a new code each time you renew your service. If you own multiple FM traffic receivers, you must obtain a new code for each receiver.

- 5 Select Next on the device.
- 6 Enter the code.
- 7 Select Done.

## **Enabling traffic**

You can enable or disable traffic data.

- 1 Select Settings > Traffic.
- 2 Select the Traffic tick box.

## Viewing traffic on the map

The traffic map shows colour-coded traffic flow and delays on nearby roads.

- 1 From the main menu, select **Apps** > **Traffic**.
- 2 If necessary, select => Legend to view the legend for the traffic map.

## Searching for traffic incidents

- 1 From the main menu, select Apps > Traffic.
- 2 Select > Incidents.
- **3** Select an item in the list.
- 4 If there is more than one incident, use the arrows to view additional incidents.

# Vehicle and driver tools

## **Break planning**

#### NOTICE

This device by itself is NOT an approved substitute for logbook recording requirements under US Federal Motor Carrier Safety Administration (FMCSA) regulations. Drivers should comply with all applicable hours-of-service requirements. When integrated with a Garmin eLog compliant Electronic Logging Device (ELD), this device enables a motor carrier to comply with hours of service logging and break requirements. For more information, or to purchase a Garmin eLog device, go to garmin.com/elog.

When the break planning feature is enabled, the device notifies you one hour before suggested break times and drive hour limits and suggests break locations on your route. You can use this feature to keep track of your working hours, which may help you comply with safety regulations.

NOTE: break planning features are not available when using the car vehicle profile.

### Taking a suggested break

When it is time for a break, the device notifies you and displays suggested break location POIs along your route.

Select a POI from the list of suggested break locations.

The device adds the break location as the next destination on your route.

#### Starting the break timer

The break timer starts automatically when the vehicle is moving at least 5 mph (8 kph) for 30 seconds. You can start the timer manually at any time.

- 1 From the map, select > **Break Planner**.
- 2 Select Start Timer.

## Pausing and resetting the break timer

The break timer pauses automatically when the vehicle stops for three minutes or longer. You can pause the timer manually for brief stops, such as parking or stopping at motorway services. At the end of your drive, you can manually reset the timer.

- 1 Select Stop Timer.
- 2 Select an option:
  - To pause the timer, select Pause.
  - To stop and reset the timer, select Reset.

#### Adjusting drive hours

You can adjust your total hours driven to more closely match your hours of service records.

- 1 While using the break planner feature, select Total Hours Driven.
- 2 Enter the total hours driven.
- 3 Select Save.

## Adjusting the daily driving limit

You can adjust the daily driving limit to correspond with legal requirements in your area.

**NOTE:** this feature is not available in all areas.

- 1 While using the break planner feature, select **Daily Hours Driven**.
- 2 Select the daily driving limit for your area.
- 3 Select Save.

## Garmin eLog

The Garmin eLog adapter enables a motor carrier to comply with hours of service logging and break requirements. When a Garmin eLog adapter is paired with your compatible mobile device, you can view hours of service information on your dēzl device. The Garmin eLog adapter is not available in all areas. For more information, or to purchase a Garmin eLog adapter, go to garmin.com/elog.

NOTE: Garmin eLog features are not available when using the car vehicle profile.

## Setting Up Garmin eLog Features On Your dezl Device

- 1 Pair your Garmin eLog adapter with the Garmin eLog app on your mobile device (*Setting Up Your Garmin eLog Device*, page 35).
- 2 Pair your dezl device with your compatible mobile device (*Live services, traffic and smartphone features,* page 27).
- **3** Enable the Garmin eLog app to pair with a dēzl device (*Enabling the Garmin eLog App to Pair with a dēzl Device*, page 35).
- 4 If necessary, enable the Garmin eLog connection on your dezl device (*Enabling or Disabling the Garmin eLog Connection on Your dezl Device*, page 35).

### Setting Up Your Garmin eLog Device

You must set up and pair your Garmin eLog adapter with the Garmin eLog app in order to use the device.

- 1 From the app store on your mobile device, install and open the 📶 Garmin eLog app.
- 2 On your mobile device, follow the on-screen instructions to set up and configure the Garmin eLog system. **NOTE:** until you complete the setup process, the device has limited functionality.

### Enabling the Garmin eLog App to Pair with a dezl Device

- 1 From the Garmin eLog app, log in to a driver profile.
- 2 Select Settings > Pair to Nearby Garmin dezl.

#### Enabling or Disabling the Garmin eLog Connection on Your dezl Device

- 1 From your dezl device, select Settings > Wireless Networks.
- 2 Select the name of your paired mobile device.
- 3 Select or clear the Garmin eLog Adapter check box.

## Viewing Garmin eLog Information on Your dezl Device

Before you can view Garmin eLog information on your dēzl device, you must complete the setup process (*Setting Up Garmin eLog Features On Your dēzl Device*, page 35).

As you drive your vehicle, the device displays your duty status and total drive hours in the Garmin eLog map tool.

Select a field to view a summary of remaining drive hours.

## Viewing Garmin eLog Diagnostic and Malfunction Events

When the Garmin eLog device detects a diagnostic or malfunction event, it displays a notification on the device screen.

Select the diagnostic or malfunction notification to view details about the event.

NOTE: you can view additional information about diagnostic and malfunction events in the Garmin eLog app.

## IFTA

NOTE: this feature is not available in all areas.

Before you can use this feature, a lorry vehicle profile must be active.

You can record data needed for International Fuel Tax Agreement documentation (IFTA), such as fuel-purchase data and miles driven.

## **Entering fuel data**

- 1 Select Apps > IFTA > At the Pump.
- 2 Enter the fuel price per gallon.
- 3 Select the Fuel Used field.
- 4 Enter the amount of fuel purchased.
- 5 If necessary, select the fuel type:
  - To record the amount in litres, select **Gallons** > **Litres** > **Save**.
  - To record the amount in gallons, select Litres > Gallons > Save.
- 6 If necessary, select the **Tax Included** tick box.
- 7 Select Next.
- 8 Select an option to record the fuel station where you refuelled:
  - Select a nearby fuel station from the list.
    - Select the text field, and enter the fuel station name and address.
- 9 Select the fuel purchaser.

## **Editing fuel data**

- 1 Select Apps > IFTA > Fuel Journals.
- 2 If necessary, select a vehicle profile.
- 3 If necessary, select a quarter.
- 4 Select a fuel record.
- **5** Select an option:
  - · Select a field to edit the information.
  - Select m to delete the record.

## Viewing and Exporting a Jurisdiction Summary

The jurisdiction summary lists data for every area in which your vehicle has operated during each quarter. The jurisdiction summary is available in some areas.

- 1 Select Apps > IFTA > Jurisdiction Summary.
- 2 If necessary, select a lorry.
- 3 If necessary, select a quarter.
- 4 Select > Export > OK to export a jurisdiction summary.

The device exports the summary to a .csv file and stores it in the Reports folder on the device.

## Editing and exporting trip reports

- 1 From the main menu, select **Apps** > **IFTA** > **Trip Reports**.
- 2 If necessary, select a lorry.
- 3 If necessary, select a quarter.
- 4 Select a report.
- 5 Select an option:
  - Select **> Delete**, and select the tick box to delete a report.
  - Select **Select** > **Combine**, and select the tick boxes to combine reports.
  - Select > Export > OK. The device exports the report to a .csv file and stores it in the Reports folder on the device.

## Viewing Exported Jurisdiction Summaries and Trip Reports

#### NOTICE

If you do not know the purpose of a file, do not delete it. Your device memory contains important system files that should not be deleted.

- 1 Connect the device to your computer.
- 2 From the file browser on your computer, browse to the internal device storage and open the **Reports** folder.
- 3 Open the IFTA folder.
- 4 Open the .csv file.

## Logging service history

You can log the date and odometer reading when service or maintenance is performed on your vehicle. The device provides several service categories, and you can add custom categories (*Adding service categories*, page 37).

- 1 Select Apps > Service History.
- 2 Select a service category.
- 3 Select Add Record.
- 4 Enter the odometer reading, and select Next.
- 5 Enter a comment (optional).
- 6 Select Done.

#### Adding service categories

- 1 Select Apps > Service History.
- 2 Select > Add Category.
- 3 Enter a category name, and select Done.

#### **Deleting service categories**

When you delete a service category, all service records in the category are also deleted.

- 1 Select Apps > Service History.
- 2 Select > Delete Categories.
- **3** Select the service categories to delete.
- 4 Select Delete.

### **Renaming service categories**

- 1 Select Apps > Service History.
- 2 Select the category to be renamed.
- 3 Select **Select** > Rename Category.
- 4 Enter a name and select Done.

#### **Deleting service records**

- 1 Select Apps > Service History.
- 2 Select a service category.
- 3 Select **> Delete Records**.
- 4 Select the service records to be deleted.
- 5 Select Delete.

## Editing a service record

You can edit the comment, odometer reading and date of a service record.

- 1 Select Apps > Service History.
- 2 Select a category.
- 3 Select a field.
- 4 Enter the new information, and select Done.

## **PrePass**

#### NOTICE

Garmin is not responsible for the accuracy or timeliness of the information provided by the PrePass app.

NOTE: Before you can use this feature, you must have an active PrePass account.

The PrePass app enables drivers to verify the safety, credentials, and weight of a commercial vehicle with upcoming weigh stations. You can pair your dēzl device with the dēzl app and the PrePass app to receive upcoming weigh station notifications on your dēzl device.

NOTE: This feature is available only in the United States.

## **Loyalty Programs**

From your dēzl device, you can access loyalty programs from some of the travel plazas in the United States, including Love's Travel Stops<sup>®</sup> and Pilot Flying J Travel Centers<sup>®</sup>. You can use the loyalty program apps on your dēzl device to check reward points balances and other loyalty program information. To activate loyalty program features, sign in to your loyalty program account in the dēzl app.

**NOTE:** This feature is available only in the United States.

# **Voice Command**

**NOTE:** voice command is not available for all languages and regions, and may not be available on all models.

**NOTE:** Voice Activated Navigation may not achieve desired performance when in a noisy environment.

Voice command allows you to use your device by saying words and commands. The voice command menu provides voice prompts and a list of available commands.

## Tips for Speaking to the Device

- · Speak in a clear voice directed at the device.
- Start each request with OK, Garmin.
- Reduce background noise, such as voices or the radio, to help the device interpret your commands more accurately.
- · Respond to voice prompts from the device as needed.
- · If you do not receive a useful response, try rephrasing your request.
- If the device does not respond to your requests, verify that it is not placed near a speaker or air vent, which can produce noise that interferes with the microphone.

## Launching Garmin Voice-Activated Navigation

Garmin voice-activated navigation allows you to use requests spoken in plain language to search for locations and addresses, start routes with turn-by-turn directions, place hands-free phone calls and more.

• Say OK, Garmin, and make a spoken request.

For example, you can say phrases like these:

- OK Garmin, take me home.
- OK Garmin, where's the library?

## **Checking Your Arrival Time**

While a route is active, you can say a phrases to check your estimated time of arrival at your destination. Say *OK Garmin, what time will we arrive?*.

## Placing a Phone Call Using Your Voice

You can use a voice command to call a contact from the phone book of your paired smartphone.

Say OK Garmin, call, and say the contact name.

For example, you can say OK Garmin, call Mum..

## **Changing Device Settings Using Your Voice**

You can say phrases like these to set the volume or brightness to a value from 0 to 10.

- OK Garmin, increase the volume.
- OK Garmin, set the volume to 0.
- OK Garmin, set the volume to 9.
- OK Garmin, decrease the brightness.
- OK Garmin, set the brightness to 5.

# Using the apps

## Viewing the Owner's Manual on Your Device

You can view the complete owner's manual on the device screen in many languages.

1 Select Apps > Owner's Manual.

The owner's manual appears in the same language as the software text (*Language and Keyboard Settings*, page 45).

2 Select  $\mathbf{Q}$  to search the owner's manual (optional).

## Viewing the weather forecast

Before you can use this feature, your device must be receiving weather data. You can connect your device to the dezl app to receive weather data (*Live services, traffic and smartphone features*, page 27).

1 Select Apps > Weather.

The device shows the current weather conditions and a forecast for the next several days.

2 Select a day.

The detailed forecast for that day appears.

#### Viewing weather near a different town

- 1 Select Apps > Weather > Current Location.
- 2 Select an option:
  - To view weather for a favourite town, select a town in the list.
  - To add a favourite town, select Add Town, and enter a town name.

## Viewing the weather radar

Before you can use this feature, your device must be connected to a supported phone running the dezl app (*Live services, traffic and smartphone features, page 27*).

- 1 Select Apps > Weather Radar.
- 2 Select to animate the radar map.

## Viewing weather alerts

Before you can use this feature, your device must be connected to a supported phone running the device app (*Live services, traffic and smartphone features, page 27*).

**NOTE:** this feature is not available in all areas.

While you are travelling with your device, weather alerts may appear on the map. You can also view a map of weather alerts near your current location or near a selected town.

- 1 Select Apps > Weather.
- 2 If necessary, select a town.
- 3 Select > Weather Alerts.

### **Checking road conditions**

Before you can use this feature, your device must be connected to a supported phone running the dezl app (*Live services, traffic and smartphone features*, page 27).

You can view weather-related road conditions for the roads in your area, on your route or in another town.

- 1 Select Apps > Weather.
- 2 If necessary, select a town.
- **3** Select **> Road Conditions**.

## **Trip planner**

You can use the trip planner to create and save a trip, which you can navigate later. This can be useful for planning a delivery route, a vacation, or a road trip. You can edit a saved trip to further customise it, including reordering locations, optimising the order of stops, adding suggested attractions and adding shaping points.

You can also use the trip planner to edit and save your active route.

## **Planning a trip**

A trip can include many locations, and it must include at least a starting point and a destination. The starting point is the location from which you plan to start your trip. If you start navigating the trip from a different location, the device gives you the option to route to your starting point first. For a round trip, the starting location and final destination can be the same.

- 1 Select Apps > Trip Planner > New Trip.
- 2 Select Select Start Location.
- 3 Choose a location for your starting point, and select Select.
- 4 Select Select Destination.
- 5 Choose a location for a destination, and select Select.
- 6 Select Add Location to add more locations (optional).
- 7 After you have added all the necessary locations, select Next > Save.
- 8 Enter a name and select Done.

#### Editing and reordering locations in a trip

- 1 Select Apps > Trip Planner > Saved Trips.
- 2 Select a saved trip.
- **3** Select a location.
- 4 Select an option:
  - To move the location up or down, select  $\mathbf{1}$ , and drag the location to a new position in the trip.
  - To add a new location after the selected location, select  $\oplus$ .
  - To remove the location, select m.

## Optimising the order of stops in a trip

The device can automatically optimise the order of stops in your trip to create a shorter, more efficient route. The starting location and final destination are not changed when you optimise the order.

While editing a trip, select  $\checkmark$  > **Optimise Order**.

## **Discovering Attractions Along Your Trip**

The device can suggest interesting or popular attractions to add to your trip.

- 1 While editing a trip, select 🔧 > Suggest Attractions.
- 2 Select an attraction to view more information.
- 3 Select Select to add the attraction to your trip.

## Changing routing options for a trip

You can customise how the device calculates the route when you start your trip.

- 1 Select Apps > Trip Planner > Saved Trips.
- 2 Select a saved trip.
- 3 Select the vehicle profile icon, and select the vehicle you plan to use while navigating the trip (optional).
- 4 Select 🔧.
- 5 Select an option:
  - To add shaping points to your trip, select **Shape Route**, and follow the on-screen instructions (*Shaping Your Route*, page 21).
  - To change the calculation mode for the trip, select **Route Preference** (*Changing the route calculation mode*, page 21).

### Navigating to a favourite trip

Before you can start navigating a saved trip, the active vehicle profile on the device must match the selected vehicle profile for the trip (*Changing routing options for a trip*, page 41). If it does not match, the device prompts you to change the vehicle profile before you can start the trip (*Switching the Vehicle Profile*, page 5).

- 1 Select Apps > Trip Planner > Saved Trips.
- 2 Select a saved trip.
- 3 Select Go!.
- 4 Select the first location to navigate to, and select Start.

The device calculates a route from your current location to the selected location, and then it guides you to the remaining trip destinations in order.

#### Editing and saving your active route

If a route is active, you can use the trip planner to edit and save your route as a trip.

- 1 Select Apps > Trip Planner > Saved Trips > My Active Route.
- **2** Edit your route using any of the trip planner features. The route recalculates each time you make a change.
- 3 Select Save to save your route as a trip, which you can navigate again later (optional).

## photoLive traffic cameras

Before you can use this feature, your device must be connected to the delta app (*Live services, traffic and smartphone features*, page 27).

photoLive traffic cameras provide live images of traffic conditions on major roads and junctions. The photoLive service is not available in all areas.

## Viewing and Saving photoLive Traffic Cameras

You can view live images from nearby traffic cameras. You can also save traffic cameras for areas you travel frequently.

- 1 Select Apps > photoLive.
- 2 Select Touch to Add
- 3 Select a road.
- 4 Select a traffic camera location.

A preview of the live image from the camera appears next to a map of the camera's location. You can select the image preview to view the full-sized image.

5 Select **Save** to save the camera (optional).

A thumbnail image preview of the camera is added to the main screen of the photoLive app.

## Viewing photoLive Traffic Cameras on the Map

The photoLive map tool shows traffic cameras from the road ahead of you.

1 From the map, select • > **photoLive**.

The device shows the live image from the nearest traffic camera on the road ahead, along with the distance to the camera. When you pass the camera, the device loads the live image of the next camera on the road.

2 If no cameras are found for the road, select Find Cameras to view or save nearby traffic cameras (optional).

## Saving a traffic camera

- 1 Select Apps > photoLive.
- 2 Select Touch to Add.
- 3 Select a road.
- 4 Select a junction.
- 5 Select Save.

## **Viewing Previous Routes and Destinations**

Before you can use this feature, you must enable the travel history feature (*Device and privacy settings*, page 46).

You can view your previous routes and places where you have stopped on the map.

Select **Apps > Trip History**.

# Settings

## Map and vehicle settings

Select Settings > Map & Vehicle.

Vehicle: sets the vehicle icon that represents your position on the map.

Driving Map View: sets the perspective on the map.

Map Detail: sets the level of detail on the map. More detail may cause the map to be drawn more slowly.

Map Theme: changes the colour of the map data.

Map Layers: sets the data that appears on the map page (Customising the map layers, page 27).

Auto Zoom: automatically selects the zoom level for optimal use of your map. When disabled, you must zoom in or out manually.

myMaps: sets which installed maps the device uses.

## **Enabling maps**

You can enable map products installed on your device.

TIP: to purchase additional map products, go to http://buy.garmin.com.

- 1 Select Settings > Map & Vehicle > myMaps.
- 2 Select a map.

## **Navigation settings**

#### Select Settings > Navigation.

Calculation Mode: sets the route calculation method.

Avoidances: sets road features to avoid on a route.

Custom Avoidances: allows you to avoid specific roads or areas.

Toll Roads: sets preferences for avoiding toll roads.

Tolls and Fees: sets preferences for avoiding toll roads and toll stickers.

NOTE: this feature is not available in all areas.

**Environmental Zones**: sets the avoidance preferences for areas with environmental or emissions restrictions that may apply to your vehicle.

Restricted Mode: disables all functions that require significant operator attention.

GPS Simulator: stops the device from receiving a GPS signal and saves battery power.

## **Calculation Mode Settings**

#### Select Settings > Navigation > Calculation Mode.

The route calculation is based on road speeds and vehicle acceleration data for a given route.

Faster Time: calculates routes that are faster to drive but can be longer in distance.

Off Road: calculates a direct line from your location to your destination.

## Setting a simulated location

If you are indoors or not receiving satellite signals, you can use the GPS simulator to plan routes from a simulated location.

- 1 Select Settings > Navigation > GPS Simulator.
- 2 From the main menu, select View Map.
- **3** Tap the map twice to select an area.

The address of the location appears at the bottom of the screen.

- **4** Select the location description.
- 5 Select Set Location.

## Wireless network settings

The wireless network settings allow you to manage Wi-Fi<sup>®</sup> networks, paired Bluetooth devices and Bluetooth features.

Select Settings > Wireless Networks.

Bluetooth: enables Bluetooth wireless technology.

**Paired Device Name**: the names of paired Bluetooth devices appear in the menu. You can select a device name to change Bluetooth feature settings for that device.

Search for Devices: searches for nearby Bluetooth devices.

Friendly Name: allows you to enter a friendly name that identifies your device on other devices with Bluetooth wireless technology.

Wi-Fi: enables the Wi-Fi radio.

Saved Networks: allows you to edit or remove saved networks.

Search for Networks: searches for nearby Wi-Fi networks (Connecting to a Wi-Fi Network, page 47).

## **Driver Assistance Settings**

#### Select Settings > Driver Assistance.

**Driver Alerts**: allows you to enable or disable alerts for upcoming zones or road conditions (*Driver awareness features and alerts*, page 6).

Speeding Alert: alerts you when you are exceeding the speed limit.

Route Preview: shows a preview of the major roads in your route when you start navigation.

**Break Planning**: reminds you to take a break and shows upcoming services after you drive for an extended time. You can enable or disable break reminders and upcoming service suggestions.

Proximity Alerts: alerts you when you approach speed cameras or red light cameras.

## **Proximity alerts settings**

NOTE: you must have custom points of interest (POIs) loaded for proximity points alerts to display.

NOTE: this feature is not available in all areas.

Select Settings > Driver Assistance > Proximity Alerts.

Audio: sets the style of alert that plays when you approach proximity points.

Alerts: sets the type of proximity points for which alerts are played.

## **Backup camera settings**

The backup camera settings allow you to manage paired Garmin backup cameras and camera settings. This menu appears on your navigation device only when the device is connected to a wireless camera receiver cable. See the owner's manual for your backup camera for detailed information about pairing cameras and camera settings. Go to garmin.com/backupcamera to purchase a Garmin backup camera.

Select Settings > Wireless Camera, and select a paired camera.

**Unpair**: removes the paired camera. You must pair the camera again before you can view it using this device and cable.

Rename: allows you to rename the paired camera.

Guidance Lines: shows or hides guidance lines and allows you to adjust the position of the guidance lines.

## **Display settings**

Select Settings > Display.

**Colour Mode**: allows you to select day or night colour mode. If you select the Auto option, the device automatically switches to day or night colours based on the time of day.

Brightness: allows you to adjust the display brightness.

**Display Timeout**: allows you to set the amount of idle time before your device enters sleep mode while using battery power.

**Screenshot**: allows you to take a picture of the device screen. Screenshots are saved in the Screenshot folder of the device storage.

## **Traffic Settings**

From the main menu, select **Settings** > **Traffic**.

Traffic: enables traffic.

**Optimise Route**: enables the device to use optimised alternative routes automatically or upon request (*Avoiding traffic delays on your route*, page 22).

Traffic Alerts: sets the traffic delay severity for which the device displays a traffic alert.

## Units and time settings

To open the Units and Time settings page, from the main menu, select **Settings > Units & Time**.

Current Time: sets the device time.

Time Format: allows you to select a 12-hour, 24-hour or UTC display time.

Units: sets the unit of measure used for distances.

Position Format: sets the co-ordinate format and datum used for geographical co-ordinates.

## **Setting the Time**

- 1 From the main menu, select the time.
- 2 Select an option:
  - To set the time automatically using GPS information, select Automatic.
  - To set the time manually, drag the numbers up or down.

## Language and Keyboard Settings

To open the Language and Keyboard settings, from the main menu, select Settings > Language & Keyboard.

Voice Language: sets the language for voice prompts.

Text Language: sets all on-screen text to the selected language.

**NOTE:** changing the text language does not change the language of user-entered data or map data, such as street names.

Keyboard Language: enables keyboard languages.

## **Device and privacy settings**

### Select Settings > Device.

**About**: displays the software version number, the unit ID number and information on several other software features.

Regulatory: displays regulatory markings and information.

EULAs: displays the end-user licence agreements.

NOTE: you need this information when you update the system software or purchase additional map data.

**Software Licences**: displays software licensing information.

Device Data Reporting: shares anonymous data to improve the device.

**Travel History**: allows the device to store a record of the places you go. This allows you to view the trip log, use the Trip History feature and use myTrends suggested routes.

Reset: allows you to clear your travel history, reset settings or delete all user data.

## **Resetting Data and Settings**

The device offers several options for deleting your user data and resetting all settings to the factory default values.

- 1 Select Settings > Device > Reset.
- 2 Select an option:
  - To clear your travel history, select Clear Travel History.

This option deletes all records of the places you have travelled. It does not delete saved locations or installed maps.

To reset all settings to the factory default values, select Reset Default Settings.

This option does not delete any user data.

• To delete all user data and reset all settings to the factory default values, select **Delete Data and Reset Settings**.

This option deletes all user data, including your saved locations, recently found locations and travel history. Installed maps are not deleted.

# **Device information**

## **Viewing E-label Regulatory and Compliance Information**

- 1 From the settings menu, swipe to the bottom of the menu.
- 2 Select Device > Regulatory.

## **Specifications**

| Operating temperature range | From -20° to 55°C (from -4° to 131°F)                                                                                      |
|-----------------------------|----------------------------------------------------------------------------------------------------|
| Charging temperature range  | From 0° to 45°C (from 32° to 113°F)                                                                                        |
| Radio frequency/protocol    | 2.4 GHz @ 13 dBm                                                                                                    |
| Power input                 | Vehicle power using the included vehicle power cable. AC power using an optional accessory (for home and office use only). |
| Battery type                | Rechargeable lithium-ion                                                                                                   |

## **Charging the Device**

NOTE: this Class III product shall be powered by an LPS power supply.

You can charge the battery in the device using any of these methods.

- Connect the device to vehicle power.
- Connect the device to an optional power adapter accessory, such as a wall power adapter. You can purchase an approved Garmin AC-DC adapter suitable for home or office use from a Garmin dealer
  - or www.garmin.com. The device may charge slowly when connected to a third-party adapter.

# **Device maintenance**

## **Garmin Support Centre**

Go to support.garmin.com for help and information, such as product manuals, frequently asked questions, videos and customer support.

## **Map and Software Updates**

For the best navigation experience, you should keep the maps and software on your device up to date.

Map updates provide the newest available changes to roads and locations in the maps used by your device. Keeping maps up to date helps your device find recently added locations and calculate more accurate routes. Map updates are large and may take several hours to complete.

Software updates provide changes and improvements to the device features and operation. Software updates are small and take a few minutes to complete.

You can update your device using two methods.

- You can connect the device to a Wi-Fi network to update directly on the device (recommended). This option allows you to update your device conveniently without connecting it to a computer.
- You can connect the device to a computer and update it using the Garmin Express application (garmin.com /express).

## **Connecting to a Wi-Fi Network**

The first time you turn on the device, it prompts you to connect to a Wi-Fi network and register your device. You can also connect to a Wi-Fi network using the settings menu.

- 1 Select Settings > Wireless Networks.
- 2 If necessary, select Wi-Fi to enable Wi-Fi technology.
- 3 Select Search for Networks.
  - The device displays a list of nearby Wi-Fi networks.
- 4 Select a network.
- 5 If necessary, enter the password for the network, and select **Done**.

The device connects to the network, and the network is added to the list of saved networks. The device reconnects to this network automatically when it is within range.

## Updating Maps and Software Using a Wi-Fi Network

#### NOTICE

Map and software updates may require the device to download large files. Regular data limits or charges from your Internet service provider apply. Contact your Internet service provider for more information about data limits or charges.

You can update the maps and software by connecting your device to a Wi-Fi network that provides access to the Internet. This allows you to keep your device up to date without connecting it to a computer.

1 Connect the device to a Wi-Fi network (*Connecting to a Wi-Fi Network*, page 47).

While connected to a Wi-Fi network, the device checks for available updates. When an update is available, **O** appears on the Settings icon in the main menu.

2 Select Settings > Updates.

The device checks for available updates. When an update is available, **Update Available** appears below Map or Software.

- **3** Select an option:
  - To install all available updates, select Install All.
  - To install only map updates, select Map > Install All.
  - To install only software updates, select Software > Install All.
- 4 Read the licence agreements, and select **Accept All** to accept the agreements.

**NOTE:** if you do not agree with the licence terms, you can select Reject. This stops the update process. You cannot install updates until you accept the licence agreements.

**5** Using the included USB cable, connect the device to external power and select **Continue** (*Charging the Device*, page 47).

For the best results, a USB wall charger that provides at least 1 A power output is recommended. Many USB power adapters for smartphones, tablets, or portable media devices may be compatible.

**6** Keep the device connected to external power and within range of the Wi-Fi network until the update process is complete.

**TIP:** if a map update is interrupted or cancelled before it completes, your device may be missing map data. To repair missing map data, you must update the maps again using either Wi-Fi or Garmin Express.

## Updating Maps and Software with Garmin Express

You can use the Garmin Express application to download and install the latest map and software updates for your device.

- 1 If you do not have the Garmin Express application installed on your computer, go to garmin.com/express and follow the on-screen instructions to install it (*Installing Garmin Express*, page 50).
- 2 Open the 🔮 Garmin Express application.
- 3 Connect your device to your computer using a mini-USB cable.

The small end of the cable connects to the mini-USB port ① on your dēzl device and the large end connects to an available USB port on your computer.

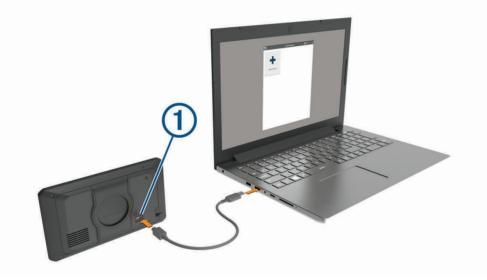

- 4 When your dezl device prompts you to enter file transfer mode, select Yes.
- 5 In the Garmin Express application, click **Add a Device**.

The Garmin Express application searches for your device and displays the device name and serial number.

6 Click **Add Device** and follow the on-screen instructions to add your device to the Garmin Express application. When setup is complete, the Garmin Express application displays the updates available for your device.

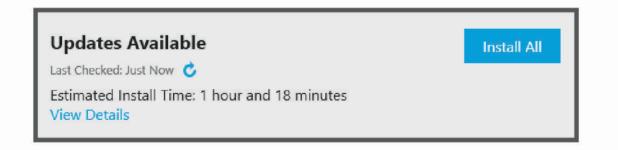

- 7 Select an option:
  - To install all available updates, click Install All.
  - To install a specific update, click View Details and click Install next to the update you want.

The Garmin Express application downloads and installs the updates onto your device. Map updates are very large and this process may take a long time on slower internet connections.

**NOTE:** if a map update is too large for the internal storage of the device, the software may prompt you to install a microSD<sup>®</sup> card in your device to add storage space (*Installing a memory card for maps and data*, page 52).

8 Follow the on-screen instructions during the update process to finish installing updates.

For example, during the update process, the Garmin Express application may instruct you to disconnect and reconnect your device.

#### Installing Garmin Express

The Garmin Express application is available for Windows® and Mac® computers.

- 1 On your computer, go to garmin.com/express.
- 2 Select an option:
  - To view the system requirements and verify the Garmin Express application is compatible with your computer, select **System Requirements**.
  - To install on a Windows computer, select **Download for Windows**.
  - To install on a Mac computer, select **Download for Mac**.
- **3** Open the downloaded file, and follow the on-screen instructions to complete the installation.

## **Device Care**

NOTICE

Avoid dropping your device.

Do not store the device where prolonged exposure to extreme temperatures can occur, as it can cause permanent damage.

Never use a hard or sharp object to operate the touchscreen as this may result in damage.

### **Cleaning the outer casing**

#### NOTICE

Avoid chemical cleaners and solvents that can damage plastic components.

- 1 Clean the outer casing of the device (not the touchscreen) using a cloth dampened with a mild detergent solution.
- 2 Wipe the device dry.

## **Cleaning the Touchscreen**

- 1 Use a soft, clean, lint-free cloth.
- 2 If necessary, lightly dampen the cloth with water.
- 3 If using a dampened cloth, turn off the device and disconnect the device from the power.
- 4 Gently wipe the screen with the cloth.

## **Avoiding theft**

- · Remove the device and mount from sight when not in use.
- Remove the residue left on the windscreen by the suction cup.
- · Do not keep your unit in the glove compartment.
- Register your device using the Garmin Express software (garmin.com/express).

## **Restarting the Device**

You can restart your device if it stops functioning.

Hold the power key for 12 seconds.

## Removing the Device, Mount and Suction Cup

## **Removing the Device from the Mount**

- 1 Press the release tab or button on the mount.
- 2 Tilt the bottom of the device upward, and lift the device from the mount.

## **Removing the Mount from the Suction Cup**

- 1 Turn the device mount to the right or left.
- 2 Apply pressure until the socket on the mount releases the ball on the suction cup.

## **Removing the Suction Cup from the Windscreen**

- 1 Flip the lever on the suction cup towards you.
- 2 Pull the tab on the suction cup towards you.

## Changing the Fuse in the Vehicle Power Cable

#### NOTICE

When replacing the fuse, do not lose any of the small pieces and make sure they are put back in the proper position. The vehicle power cable does not work unless it is assembled correctly.

If your device does not charge in your vehicle, you may need to replace the fuse located at the tip of the vehicle adapter.

1 Rotate the end piece ① anti-clockwise to unlock it.

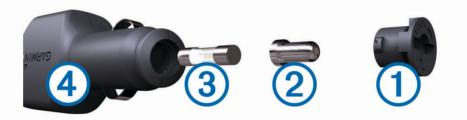

TIP: you may need to use a coin to remove the end piece.

- 2 Remove the end piece, the silver tip (2), and the fuse (3).
- 3 Insert a new fast-blow fuse that has the same current, such as 1 A or 2 A.
- 4 Place the silver tip in the end piece.
- 5 Push in the end piece and rotate it clockwise to lock it back into the vehicle power cable ④.

# Troubleshooting

## The suction cup will not stay on my windscreen

- 1 Clean the suction cup and windscreen with surgical spirit.
- 2 Dry with a clean, dry cloth.
- 3 Mount the suction cup (Mounting and powering the decide vice in your vehicle, page 2).

## My device is not acquiring satellite signals

- Verify the GPS simulator is turned off (Navigation settings, page 43).
- Take your device out of car parks and away from tall buildings and trees.
- Remain stationary for several minutes.

## The device does not charge in my vehicle

- Check the fuse in the vehicle power cable (Changing the Fuse in the Vehicle Power Cable, page 51).
- · Verify that the vehicle is turned on and is supplying power to the power outlet.
- Verify that the interior temperature of the vehicle is within the charging temperature range indicated in the specifications.
- In the vehicle fuse box, verify that the fuse for the vehicle power outlet is not broken.

## My battery does not stay charged for very long

- Decrease the screen brightness (*Display settings*, page 45).
- Shorten the display timeout (Display settings, page 45).
- Decrease the volume (Adjusting the volume, page 4).
- Turn off the Wi-Fi radio when it is not in use (Wireless network settings, page 44).
- · Put the device in power saving mode when not in use.
- · Keep your device away from extreme temperatures.
- Do not leave your device in direct sunlight.

## My device does not connect to my phone

- Select Settings > Wireless Networks.
  The Bluetooth option must be enabled.
- Enable Bluetooth wireless technology on your phone and bring your phone within 10 m (33 ft.) of the device.
- Verify your phone is compatible. Go to www.garmin.com/bluetooth for more information.
- Complete the pairing process again.

To repeat the pairing process, you must unpair your phone and device (*Deleting a paired phone*, page 32) and complete the pairing process (*Live services*, *traffic and smartphone features*, page 27).

# Appendix

## Installing a memory card for maps and data

You can install a memory card to increase the storage space for maps and other data on your device. You can purchase memory cards from an electronics supplier, or go to www.garmin.com/maps to purchase a memory card with pre-loaded Garmin mapping software. The device supports microSD memory cards from 4 to 32 GB. Memory cards must use the FAT32 file system format. Memory cards greater than 32 GB must be formatted using the device.

- 1 Locate the map and data memory card slot on your device (*dezl OTR700 / LGV700 device overview*, page 1).
- 2 Insert a memory card into the slot.
- **3** Press it in until it clicks.

## **Data management**

You can store files on your device. The device has a memory card slot for additional data storage. **NOTE:** the device is compatible with Windows 7 and newer, and Mac OS 10.4 and newer.

## About memory cards

You can purchase memory cards from an electronics supplier, or purchase pre-loaded Garmin mapping software (www.garmin.com). Memory cards can be used to store files such as maps and custom POIs.

## **Connecting the Device to Your Computer**

You can connect the device to your computer using a USB cable.

- 1 Plug the small end of the USB cable into the port on the device.
- 2 Plug the larger end of the USB cable into a port on your computer.
- 3 When your dezl device prompts you to enter file transfer mode, select Yes.

A picture of your device connected to a computer appears on the device screen.

Depending on your computer operating system, the device appears as either a portable device, a removable drive, or a removable volume.

## Transferring data from your computer

- Connect the device to your computer (*Connecting the Device to Your Computer*, page 52).
  Depending on your computer operating system, the device appears as either a portable device, a removable drive or a removable volume.
- 2 On your computer, open the file browser.
- 3 Select a file.
- 4 Select Edit > Copy.
- **5** Browse to a folder on the device.

NOTE: for a removable drive or volume, you should not place files in the Garmin folder.

6 Select Edit > Paste.

#### **Disconnecting the USB cable**

If your device is connected to your computer as a removable drive or volume, you must safely disconnect your device from your computer to avoid data loss. If your device is connected to your Windows computer as a portable device, it is not necessary to safely disconnect the device.

- 1 Complete an action:
  - For Windows computers, select the **Safely Remove Hardware** icon in the system tray and select your device.
  - For Apple<sup>®</sup> computers, select the device, and select File > Eject.
- 2 Disconnect the cable from your computer.

## Viewing GPS signal status

Hold **Hold** for three seconds.

## **Purchasing additional maps**

- 1 Go to your device product page at garmin.com.
- 2 Click the Maps tab.
- 3 Follow the on-screen instructions.

## **Purchasing accessories**

Go to garmin.com/accessories.

## Index

#### **Symbols**

2-D map view 27 3-D map view 27

#### Δ

accessories 53 active lane guidance 19 addresses, finding 8, 30 alerts 6 audio 44 proximity points 44 answering calls 31 audio, proximity points 44 avoidances 23 area 23 deleting 23 disabling 23 road 23 road features 22 tolls 22

#### В

backup camera 44 batterv charging 2, 47, 51 maximising 52 problems 52 Bluetooth technology 27, 29, 31, 35, 52 pairing a phone 28 settings 44 Bluetooth Technology, disabling calls 28 break planning 34 breakdown directory 12 brightness 5, 39

#### С

calls 31, 32 answering 31 contacts 31 dialling 31 history 31 home 32 placing 31, 39 cameras backup 44 red light 7 speed 7 changing the search area 11 charging your device 2, 47, 51 cleaning the device 50 cleaning the touchscreen 50 computer, connecting 52 connecting 47 coordinates 13 current location 14

#### D

deleting all user data 46 paired Bluetooth device 32 service categories 37 service records 37 trips 40 destinations 42. See locations arriving 19, 20 detours 21 device care 50 diagnostics 35 dialling 31 directions 19 display settings 45 driver alerts 6,7 driving directions 19

#### Ε

editing, favourite trips 41 emergency services 15 EULAs 46 Exit Services 25 exporting jurisdiction summaries 36 trip reports 36 E favourite locations 41 categories 16 deleting 16 editing 15 files, transferring 53 finding locations. 7, 9, 10, 13 See also locations addresses 8 categories 12 coordinates 13 junctions 13 towns 25 Foursquare 12 fuel, stations 15 fuel data 36 fuse, changing 51 G

Garmin Connect 27 Garmin Express 50 updating software 49 geocaching 13 going home 17 GPS 3, 53

hands-free phone calls 28, 29 history 14 home calling 32 editing location 17 going 17 phone number 32 hours of service 35 I

icons. status bar 4 ID number 46 initial setup 35 International Fuel Tax Agreement (IFTA) 35 exported summaries and reports 37 fuel data 36 jurisdiction summary 36 trip reports 36, 37

junctions, finding 13 jurisdiction summary 36

#### Κ

keyboard language 45 layout 45

#### L.

language keyboard 45 voice 45 latitude and longitude 13 location 14 locations 8, 42 calling 31 current 14, 15 history 14 saving 15 searching for 7, 13 simulated 43

lorry points of interest 11 profiles 5, 6 trailer 5

#### Μ

malfunctions 35 map layers, customising 27 map view 2-D 27 3-D 27 maps 17, 24, 25, 43 data field 18, 26, 27 detail level 42 layers 27 purchasing 53 symbols 18 theme 42 tools 24 updating 47-49 viewing routes 18, 19 memory card 1, 52 installing 52 microSD card 1, 52 mount, removing 51 mounting the device removing from mount 50 suction cup 2, 51 vehicle 2 myTrends, routes 22

#### Ν

navigation 13, 18, 19, 38 settings 43 next turn 18 notifications 28-30, 35

#### 0

on-screen buttons 4 owner's manual 39

#### D

pairing 35 phone 28, 52 parking 9, 10, 13, 14, 20 phone disconnecting 32 pairing 28, 52 phone book 31 phone calls 31 answering 31, 32 dialling 32 muting 32 voice dial 31 photoLive 41, 42 points of interest (POI) 11-13 trucking 11 Points of interest (POI) 12 Points of Interest (POI) 13 power cables 47 changing the fuse 51 vehicle 2 power key 1, 3 product support 39 profiles activating 5 lorry 5, 6 proximity points alerts, settings 44

#### 0

Quick Search 12

#### R

red light cameras 7 removing mount 51 reports, trip 36

resetting device 50 trip data 26 resetting the device 46 restrictions, vehicle 5 road conditions, weather 40 route summary 19 routes 16 adding a point 21, 41 calculation 21 calculation mode 41, 43 myTrends 22 shaping 21 starting 9, 10, 16, 17 stopping 21 suggested 22 viewing on the map 18, 19

#### S

satellite signals acquiring 3 viewing 53 saving, current location 15 screen, brightness 5 screenshots 45 search bar 8 service history categories 37 deleting 37 editing 38 records 37, 38 settings 43, 45, 46 shaping a route 21 simulated locations 43 sleep mode 3 smartphone features 28, 29 connecting 28 disabling calls 28 software updating 47-49 version 46, 50 speaking commands 39 specifications 46 speech recognition 38 speed cameras 7 suction cup 51

#### т

theft, avoiding 50 time settings 45 timer 34 tolls, avoiding 22 tools, maps 24 traffic 26, 32, 33, 45 adding subscriptions 33 alternative route 22 cameras **41, 42** incidents **27, 33** map 27, 33 receiver 33 searching for delays 27, 33 traffic cameras, view 42 travel history 46 trip information 25 resetting 26 view 26 trip planner 40, 41 editing a trip 40 shaping points 41 Tripadvisor 12, 13 troubleshooting 51, 52

#### U

unit ID 46 up ahead 24, 25, 38 customising 25

updating maps 47-49 software 47-49 USB, disconnecting 53 V vehicle power cable 2 vehicle profile, lorry 5, 6 voice command 38, 39 activating 38 tips 38 voice dial 31 volume, adjusting 4, 39 W weather 39

radar 39 road conditions 40 Where Am I? 14, 15 Wi-Fi 44, 47, 48 wireless camera 44 γ

your current location 15